# **Stringer ePlan Manual**

### **Version 2.0 May 2019 May 2019**

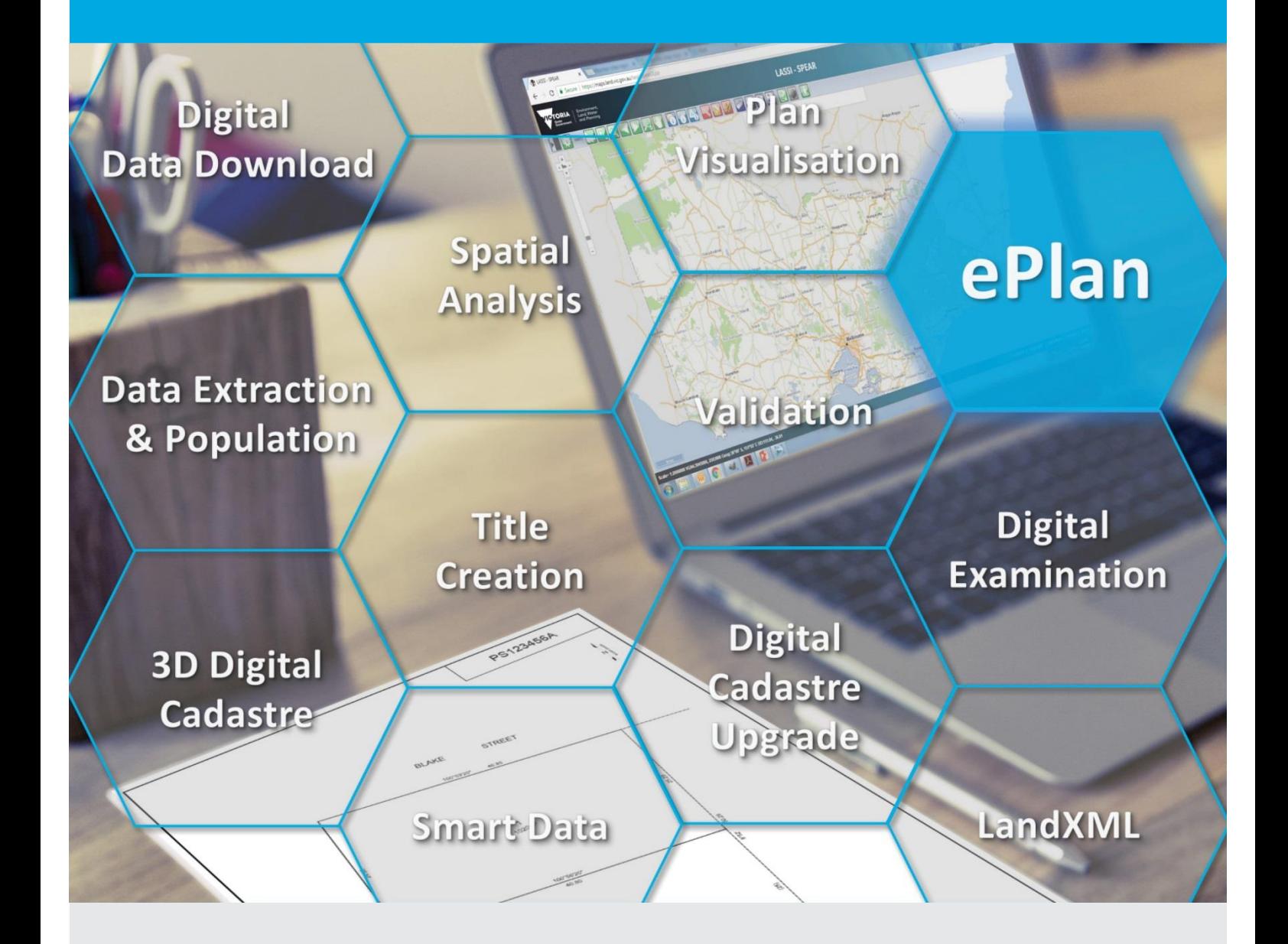

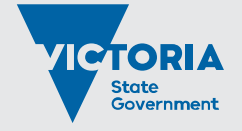

Environment,<br>Land, Water and Planning

#### **Photo credit**

The photo in the front sheet has been downloaded from the following link and edited: https://pixabay.com/en/blogging-blogger-office-business-336376/

© The State of Victoria Department of Environment, Land, Water and Planning 2019

 $\odot$  $\left[ 6c\right]$ 

This work is licensed under a Creative Commons Attribution 4.0 International licence. You are free to re-use the work under that licence, on the condition that you credit the State of Victoria as author. The licence does not apply to any images, photographs or branding, including the Victorian Coat of Arms, the Victorian Government logo and the

Department of Environment, Land, Water and Planning (DELWP) logo. To view a copy of this licence, visit <http://creativecommons.org/licenses/by/4.0/>

#### **Disclaimer**

This publication may be of assistance to you but the State of Victoria and its employees do not guarantee that the publication is without flaw of any kind or is wholly appropriate for your particular purposes and therefore disclaims all liability for any error, loss or other consequence which may arise from you relying on any information in this publication.

#### **Accessibility**

If you would like to receive this publication in an alternative format, please telephone the DELWP Customer Service Centre on 136186, email [customer.service@delwp.vic.gov.au,](mailto:customer.service@delwp.vic.gov.au)  or via the National Relay Service on 133 677 [www.relayservice.com.au.](http://www.relayservice.com.au/) This document is also available on the internet at [www.delwp.vic.gov.au.](http://www.delwp.vic.gov.au/)

## **Stringer ePlan Manual**

### **Version 2.0**

Civil Survey Solutions Pty Ltd, 1/29 Business Park Drive, Notting Hill Victoria 3168, [www.civilsurveysolutions.com.au](http://www.cadapps.com.au/)

ePlan Team, Electronic Subdivisions Unit, Department of Environment, Land, Water and Planning Level 9, 2 Lonsdale St, Melbourne, www.spear.land.vic.gov.au

Software Development: Lead Programmer, Jon Rasmussen - AME Surveys

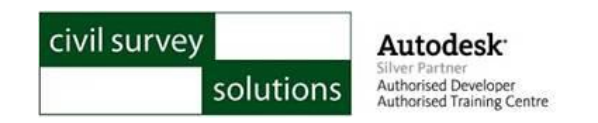

#### **© Copyright – Civil Survey Solutions, Land Use Victoria**

#### **All Rights Reserved**

This publication, or parts thereof, may not be reproduced in any form, by any method, for any purpose, without the express written consent of Civil Survey Solutions Pty Ltd.

Civil Survey Solutions Pty Ltd may revise and/or improve its products (both developed and distributed by Civil Survey Solutions Australia Pty Ltd). This publication describes the state of this product at the time of this publication and may not reflect the product at all times in the future.

### **Contents**

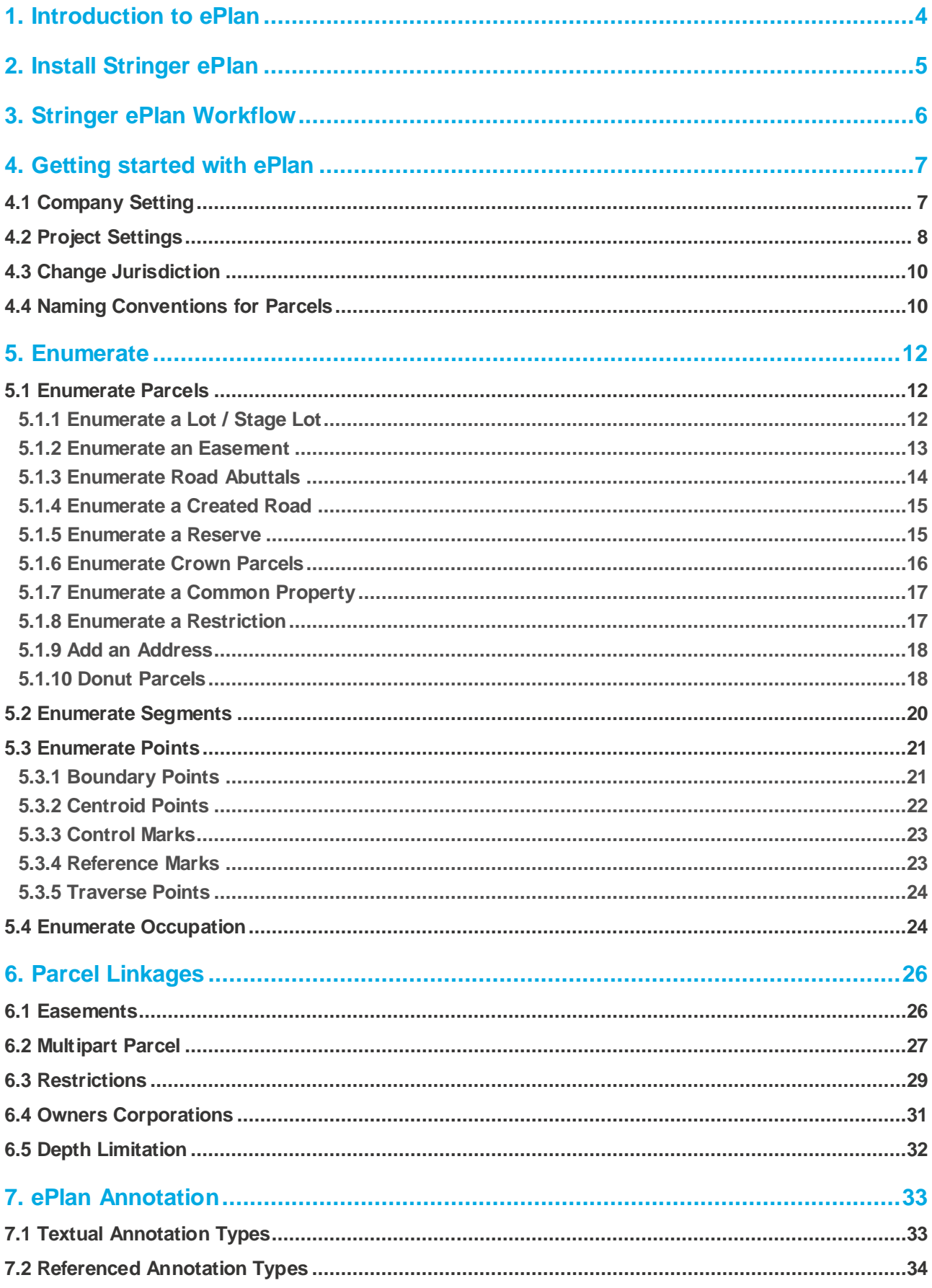

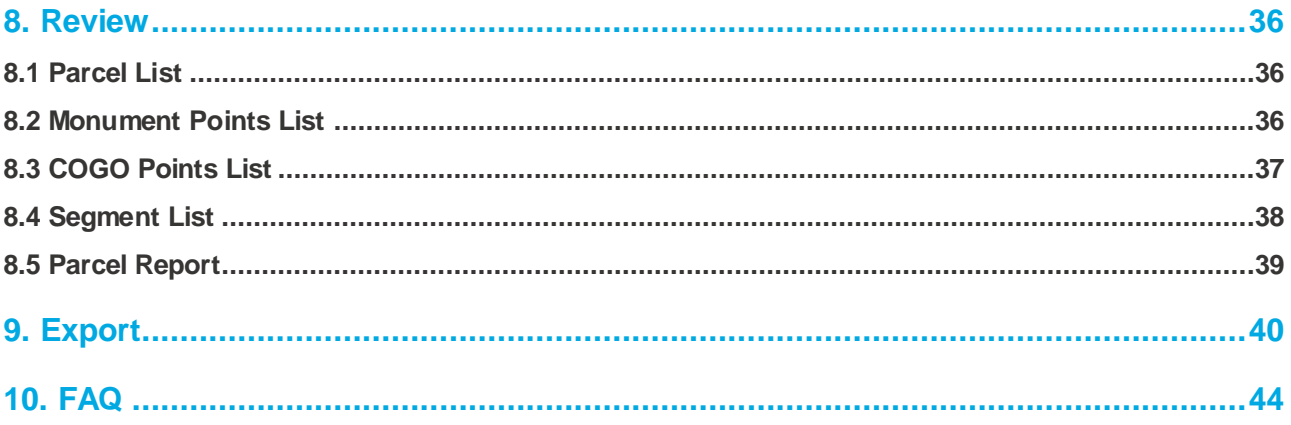

### <span id="page-5-0"></span>**Introduction to ePlan**

ePlan is a national initiative spearheaded by the Intergovernmental Committee on Surveying and Mapping (ICSM) to replace the existing paper and PDF cadastral plans with a new electronic file format (ePlan). This enables the computerisation and automation of many industry and government processes resulting in a more efficient land administration business with higher quality of cadastral data. The ePlan implementation project in Victoria consists of the following:

- A Victorian ePlan Protocol
- ePlan supported survey software packages
- Internal government systems to manage ePlan throughout the land administration process.

This manual provides support in creating ePlans by using the ePlan supported survey software package -Stringer ePlan.

## <span id="page-6-0"></span>**Install Stringer ePlan**

Stringer ePlan can be downloaded from the following link:

<http://www.stringersurvey.com.au/index.php/download/#stringer-eplan>

Access to the software is for 30 days without permanent licensing. To obtain a license, contact [sales@civilsurveysolutions.com.au](mailto:sales@civilsurveysolutions.com.au)

Stringer ePlan works on the following CAD platforms:

- AutoCAD 2016, 2017, 2018 and 2019
- AutoCAD MAP 2016, 2017, 2018 and 2019
- AutoCAD Civil 3D 2016, 2017, 2018 and 2019
- BricsCAD Version 17, 18 and 19

After installing Stringer ePlan, a ribbon is added to the CAD package. In BricsCAD, a toolbar is added that can be activated and docked in the main toolbar at the top.

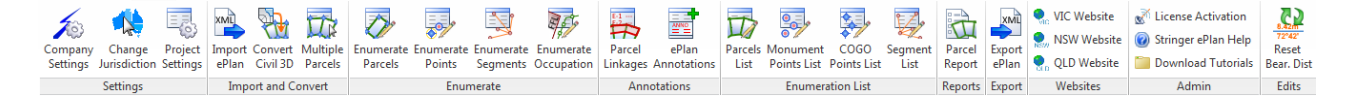

### <span id="page-7-0"></span>**Stringer ePlan Workflow**

The layout of the ePlan command interface is very logical – work from left to right on the Stringer ePlan ribbon to easily create an ePlan file. Once you have linework in the drawing you can immediately commence the enumeration process. The workflow is as follows:

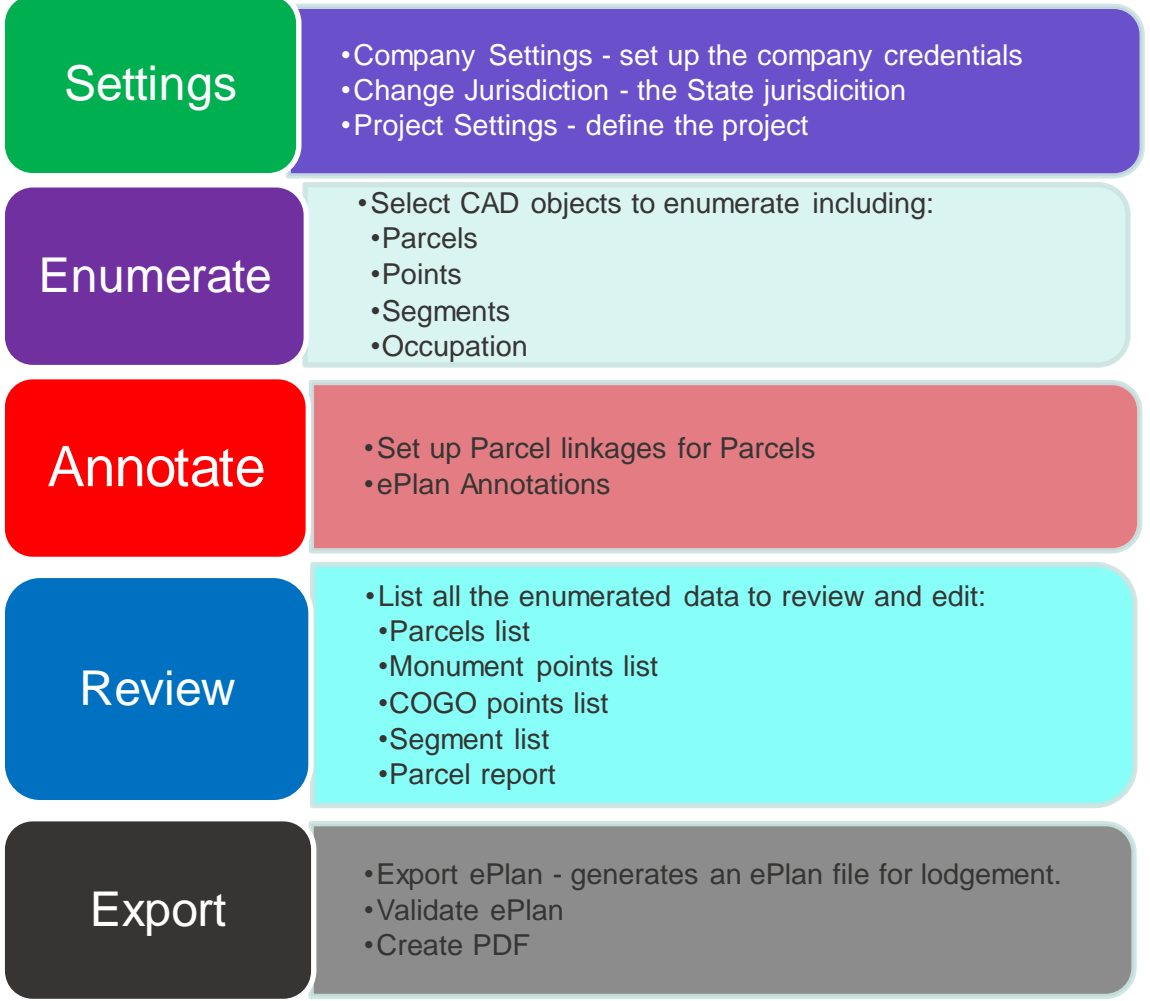

### <span id="page-8-0"></span>**Getting started with ePlan**

Stringer ePlan enables attribution and enumeration of CAD drawing objects for creating ePlan to lodge online in SPEAR at Land Use Victoria (Land Registry Services).

Stringer ePlan supports small to large scale subdivisions by enumerating CAD files. Stringer ePlan operates in AutoCAD, AutoCAD Civil 3D, AutoCAD Map and BricsCAD and directly enumerates objects in your drawing.

#### **NOTE: Always keep one CAD file open in your CAD package. Otherwise the exported ePlan file might have incorrect information.**

Below is the process for enumerating the drawing.

#### <span id="page-8-1"></span>**4.1 Company Setting**

•Company Settings - set up the company credentials •Change Jurisdiction - the State jurisdicition •Project Settings - define the project **Settings** 

In this section, you can enter and save your company data once for future use.

The Company Settings form allows you to add the name of the surveying firm and the name of the licensed surveyor including the registration number. You can also add the name of draft person in this form and 1234 as a random number.

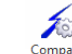

Click on the Company Settings Settings icon and the following form will be displayed:

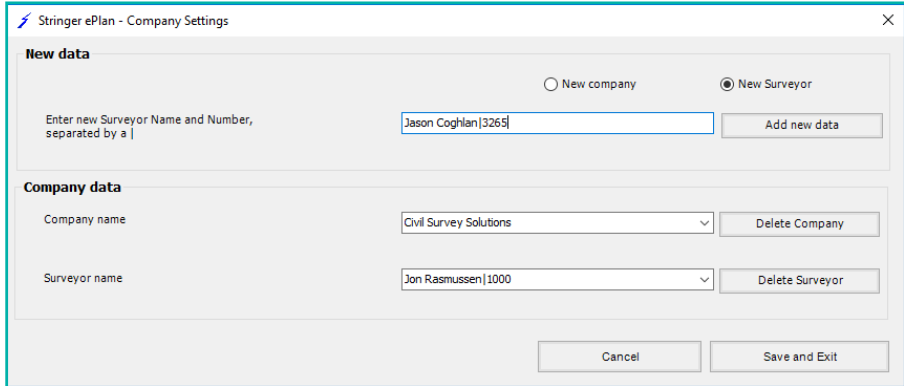

1. Click on the item you want to add

#### **New Company**

**New Surveyor** - Enter Surveyor Name and Number separated by a pipeline key (|) with pressing Shift+

2. Click the add new data. It will add the Company name and Surveyor name

**NOTE: Make sure that the surveyor's full name match with the registered names at Surveyors Registration Board of Victoria [\(SRBV\)](https://www.surveyorsboard.vic.gov.au/Surveyor-Listings.aspx).**

3. Click 'Save and Exit'.

#### <span id="page-9-0"></span>**4.2 Project Settings**

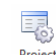

Click on the Project Settings settings icon and the following form will be displayed:

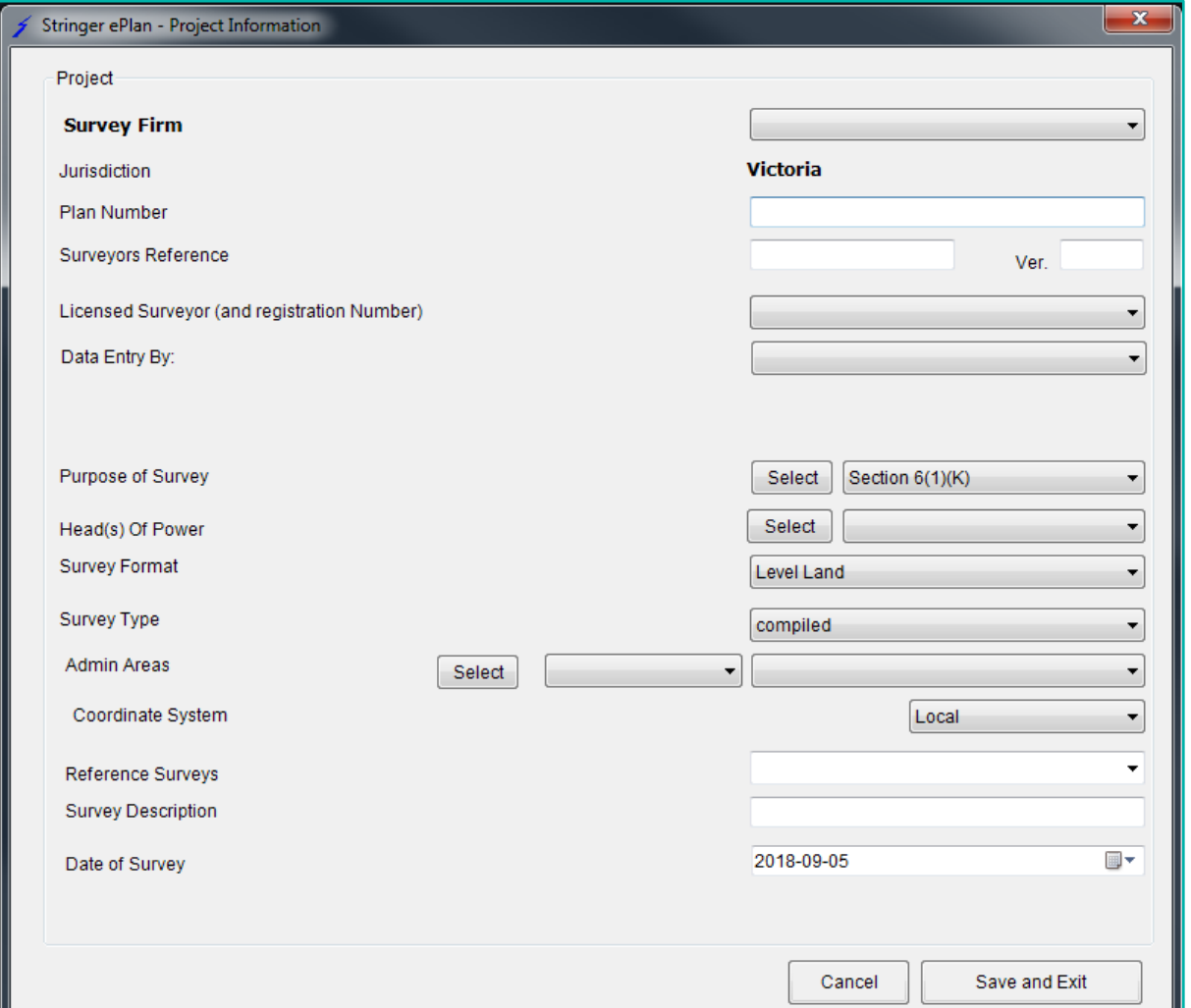

Complete the fields as shown below:

- **Survey Firm:** Click on the drop-down list and select your company name that was created in the Company Settings form
- **Jurisdiction:** Will be set once you click on the Stringer ePlan tool (e.g. VICTORIA).
- **Plan Number:** Enter plan number including check digit (e.g. PS123456A).
- **Surveyor Reference:** Manually add the reference required including the Version: (e.g. 123 Ver. 2.0).
- **Licensed Surveyor:** Select from the drop-down list which was created in the Company Settings form the Surveyor|Number
- **Data Entry By:** Select from the drop-down list
- **Purpose of Survey:** Click on the 'Select' button and select what type of survey (e.g. Plan of Subdivision)- If you require more than one, hold Control down and add to your selection.
- **Head(s) Of Power:** Click on the 'Select' button (e.g. Subdivision Act 1988). If you require more than one, hold Control down and add to your selection.
- **Survey Format:** Select from the drop-down list (e.g. Level Land)
- **Survey Type:** Select from the drop-down list (e.g. surveyed)
	- Survey Type refers to whether the plan is based on survey, non-survey or partial survey. ePlan uses slightly different terminology as follows:
- $>$  Surveyed = Survey
- $>$  Computed = Non-survey
- Compiled = Partial-survey
- **Admin Areas:** Click on the 'Select' button and tick on the administrative area type (on top of the page) and select the name of area from each list. You can search for area name based on the first character.

**NOTE: Do not add the Locality in this step.**

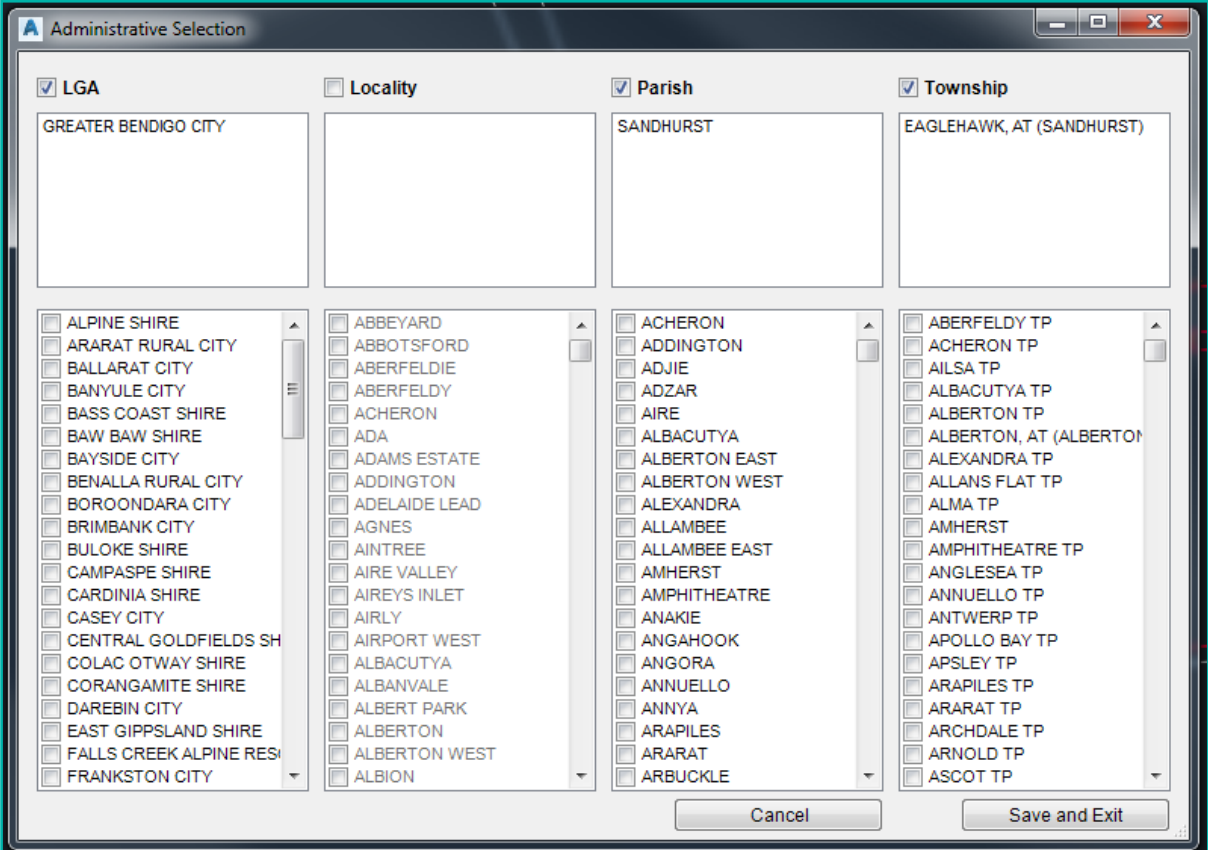

- **Co-ordinate System:** Select a value from drop-down (e.g. MGA94\_Zone54)
- **Reference Surveys:** NOT Required
- **Survey Description:** NOT Required
- **Date of Survey:** Pick the date from the drop-down calendar
- Click the 'Save and Exit' button to save items from the face sheet

#### <span id="page-11-0"></span>**4.3 Change Jurisdiction**

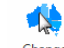

Click on change Jurisdiction icon and select from the list below. For a Victorian plan, select 'Victoria'.

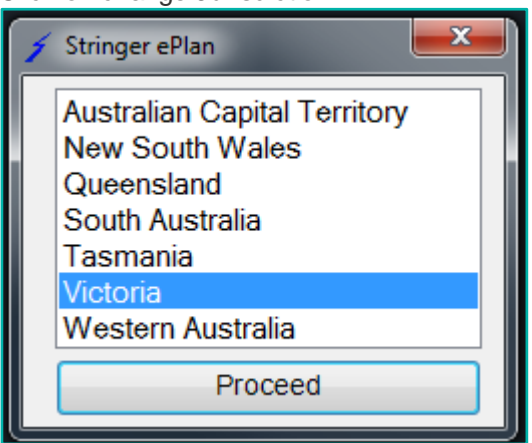

#### <span id="page-11-1"></span>**4.4 Naming Conventions for Parcels**

ePlan uses a standardised element identification system based on the Victorian Standard Parcel Identifier system. Every interest type has a specific identifier format that must be used when creating new interests on a plan as follows:

[Parcel ID] \ [Plan Number]

For example, Lot 1 on plan PS123456 is represented as 1\PS123456.

The table below illustrates the naming convention for parcels in ePlan.

'#' represents a number and '%' represents a numeric or alphabet character.

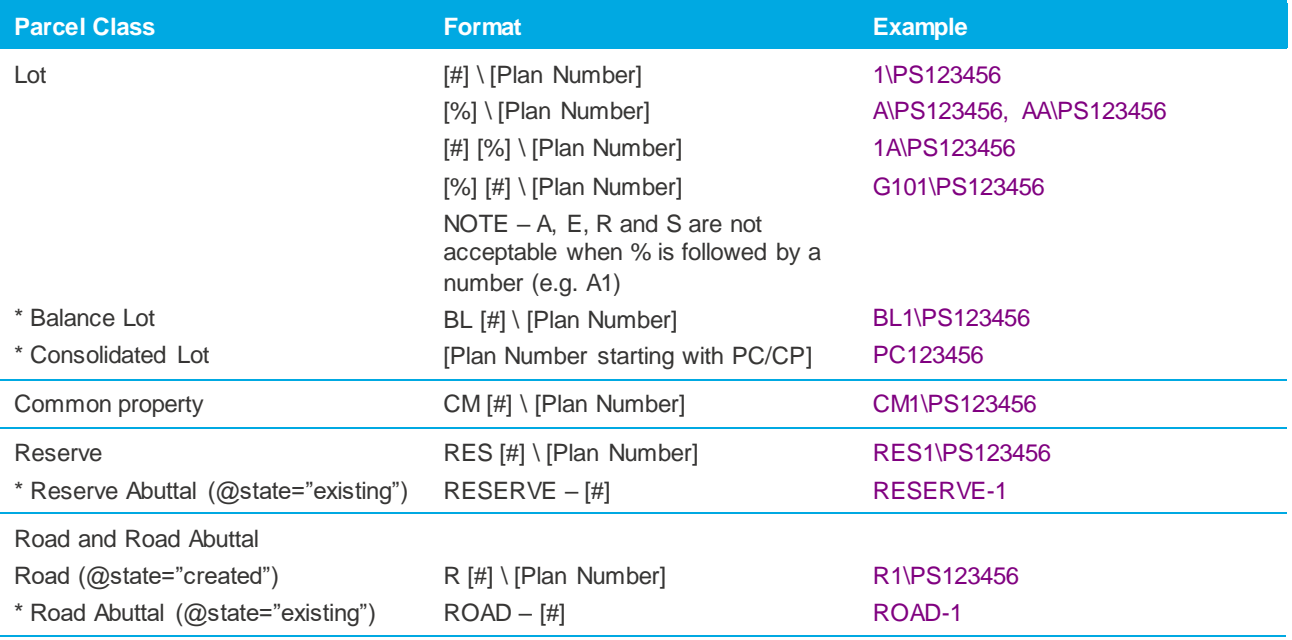

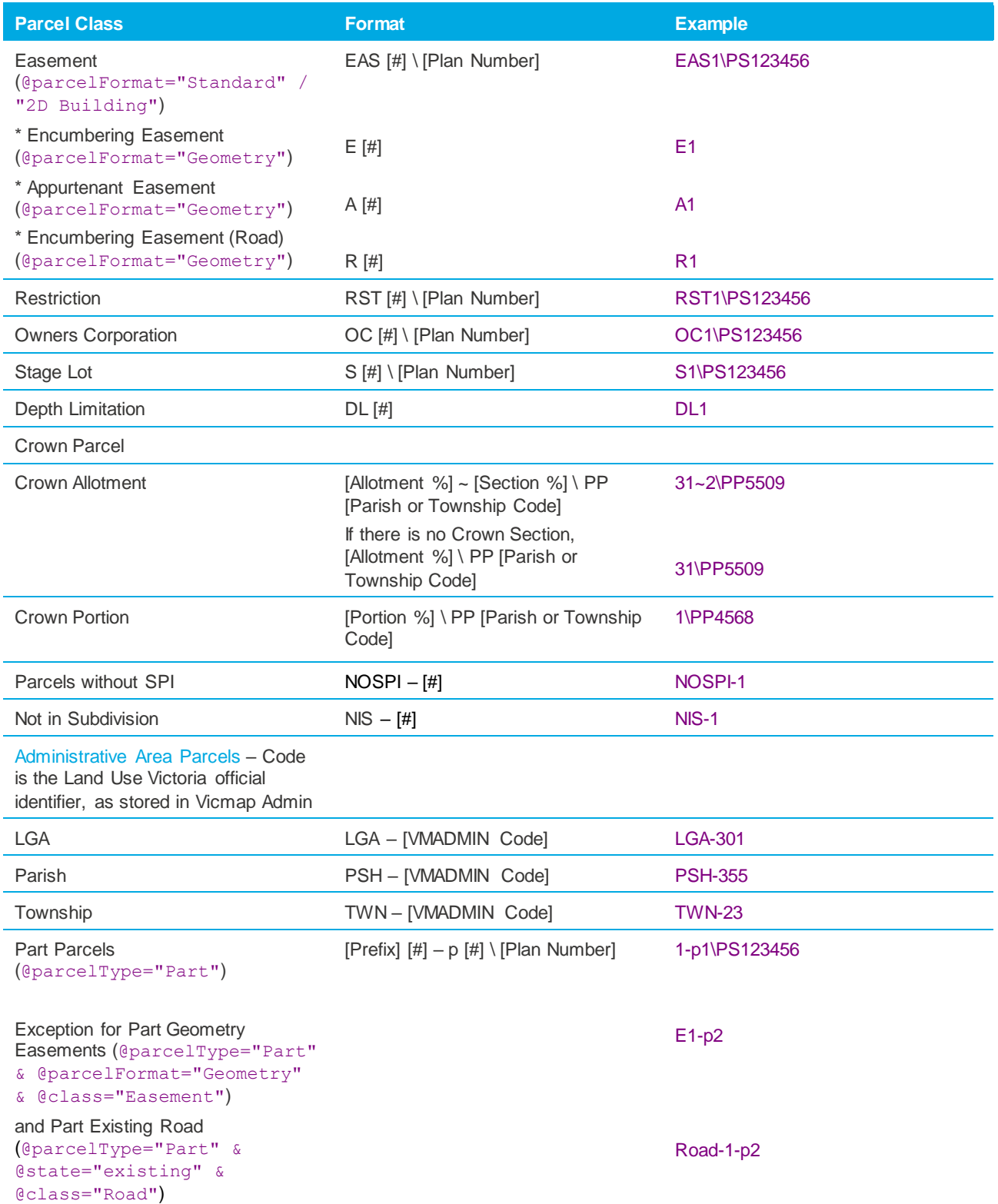

**NOTE: Parcel identifier can have the check digit following the plan number e.g. "1\PS123456X". NOTE: If there is no plan number at the time of ePlan submission for Section 23, 24A, 32 or 32B applications of the Subdivision Act 1988, the term 'LV-To-Supply' must be used instead. This value will be replaced in ePlan with a Dealing Number from the Victorian Online Title System (VOTS) after the plan is registered at Land Use Victoria.**

**NOTE: If there is no SPI for a parcel then name it as 'NOSPI – [#]' e.g. NOSPI-1. These parcels must have a description.**

**NOTE: Special Parcel Usages – Special usages of Parcel element, doesn't represent an actual parcel type.**

## <span id="page-13-0"></span>**Enumerate**

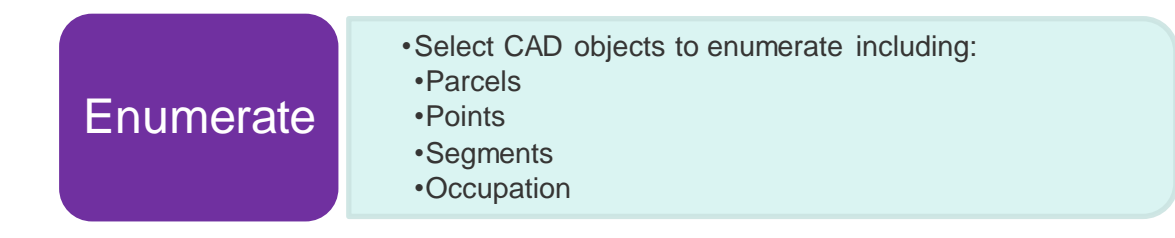

#### <span id="page-13-1"></span>**5.1 Enumerate Parcels**

After completing the first step, you can now enumerate objects in your drawing.

To create a parcel in Stringer ePlan use the Enumerate Parcel Tool. This tool is used for open and closed polylines to create parcels.

**NOTE: Lines cannot be enumerated. Lines need to be converted into polylines. Use the command 'PE' to convert a line to a polyline. Closed polylines can also be created using BPOLY.**

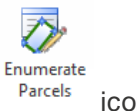

- Click on the Enumerate Parcels Parcels icon
- Click on a polyline
- The Enumerate Parcels Window will pop up

There is some information in the Enumerate Parcels Window as shown below:

- **Assigned:** The Assigned Bearing and Distance is assigned by the user, which can be different from the calculated ones. For example, you may need to adopt a dimension based on the title which might be different from the calculated one. The assigned values will overwrite the calculated ones and will be exported to ePlan LandXML.
- **Area:** is the actual area from the linework
- **REG Area:** This is the area you would like to assign to this parcel and export it in ePlan
- **Action:** Select a state such as created, existing, extinguished for the parcel from the drop-down list
- **Parcel Intent**: This drop-down is used to define various parcel types such as Lot, Easement, Common **Property**
- **Parcel Type:** This drop-down is used to define Parcel type. It can be Single, Part, Multipart or **Administrative**
- **Parcel Format:** This drop-down is used to define Parcel Format. This can be Standard, Geometry for Easements, or 2D Building for Lots including building boundaries.
- **Add Links:** This is used for defining Restrictions (See [section 6 for defining Restrictions\)](#page-30-0)
- **Description:** This filed adds a description to a Parcel (for example, Road name or description for a Restriction, or a TP reference for extinguished Crown Allotments)

**NOTE: Once you have enumerated the parcel, click 'Save and Exit'. This will add a Centroid Point to the drawing and add the Parcel Number and Area text to the parcel you just enumerated. If you need to edit the parcel, click on the Parcel Number and name text and the window will pop up. For all parcel types look at the naming convention in section 4.4 to enter a correct name in the forms.**

<span id="page-13-2"></span>**5.1.1 Enumerate a Lot / Stage Lot**

Enter the name of the Parcel in the box top left: (e.g. 1:PS716856).

- Select 'extinguished' for Action in the dropdown for cancelled Parcels. **NOTE: This is the Lot identifier for the last plan reference for Extinguished Lots***.* Select 'created', 'existing', etc. for other types of parcels.
- **Parcel Intent**: Lot / Stage Lot
- **Parcel Type**: Single, Part or 2D Building (where at least one boundary line is a building boundary in drawing)
- **Parcel format**: (e.g. Standard). **NOTE: Lots including building boundary must have '2D Building' for Parcel Format.**
- For Extinguished Parcels you need to provide Volume and Folio (Vol/Fol) and select the Title Type. Type the Vol/Fol in at the top (e.g. 10790/065) and select Freehold, etc. as Title Type. In addition, you need to add address to the extinguished and affected Parcels in a Plan of Subdivision as well as existing Parcels in a Boundary Plan (See Section 5.1.9).

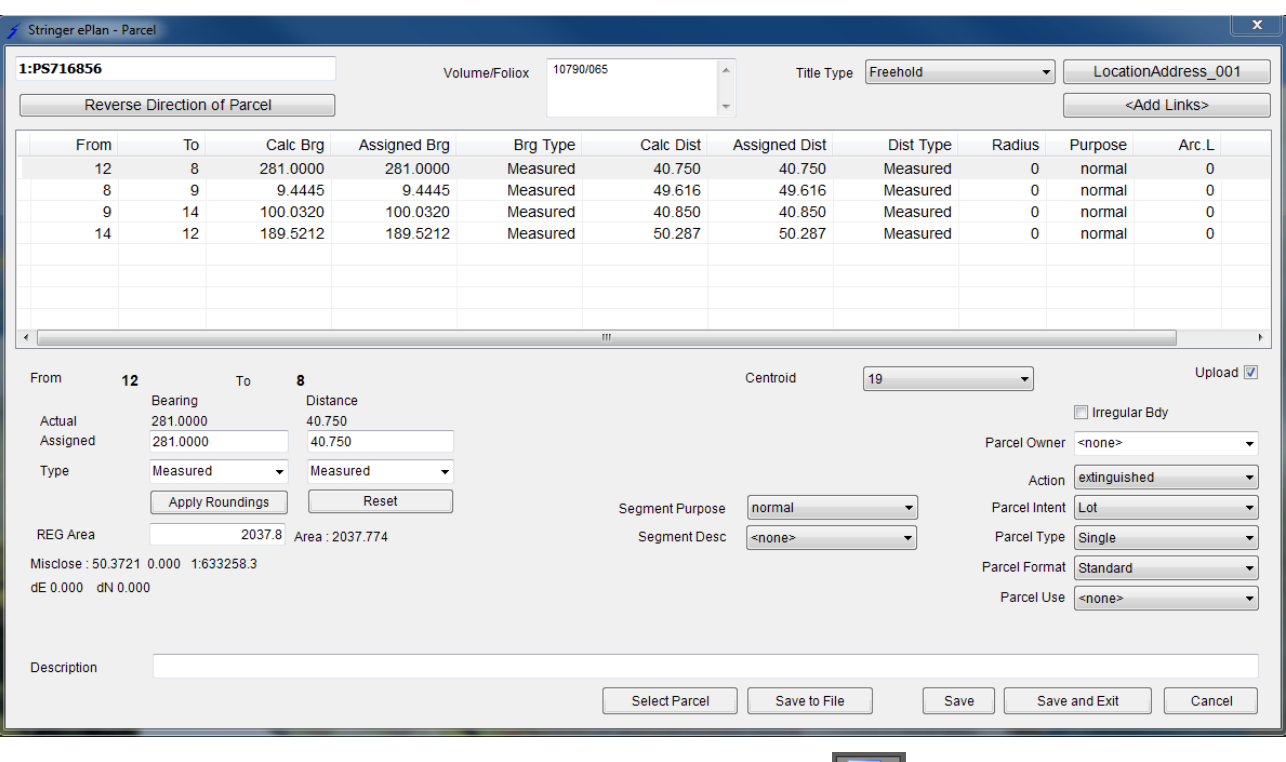

NOTE: To enumerate many lots in multi-lot subdivisions, click on **Parcels**, then select the parcels by **drawing a line through the parcels (enter 'F', and draw a line to select the parcels). Press enter and fill out the required attributes, then Save and Exit. It automatically pops up a window for all selected parcels for checking and enumerating them. From Stringer version 19.01, parcel name is filled out automatically and for the subsequent parcels, the parcel number will be incremented by 1 and assigned to parcel name. If you change the values, it keeps them for the next parcels.**

m

#### <span id="page-14-0"></span>**5.1.2 Enumerate an Easement**

Creating an Easement is like creating a Lot. However, you need to assign correct attributes as shown below:

• **Parcel Name:** E1, A1, R1 (correct naming convention for Easements according to Section 4.4)

#### **NOTE: Parcel name for a part Easement is E1-p1. NOTE: Dash character like E-1 is not accepted for naming Easements.**

- **Action:** Created, etc.
- **Parcel Intent:** Easement
- **Parcel Type:** Single or Part (for defining the Easement parts as part of multipart Easements)
- **Parcel Format:** Geometry

#### Click the 'Save and Exit' button.

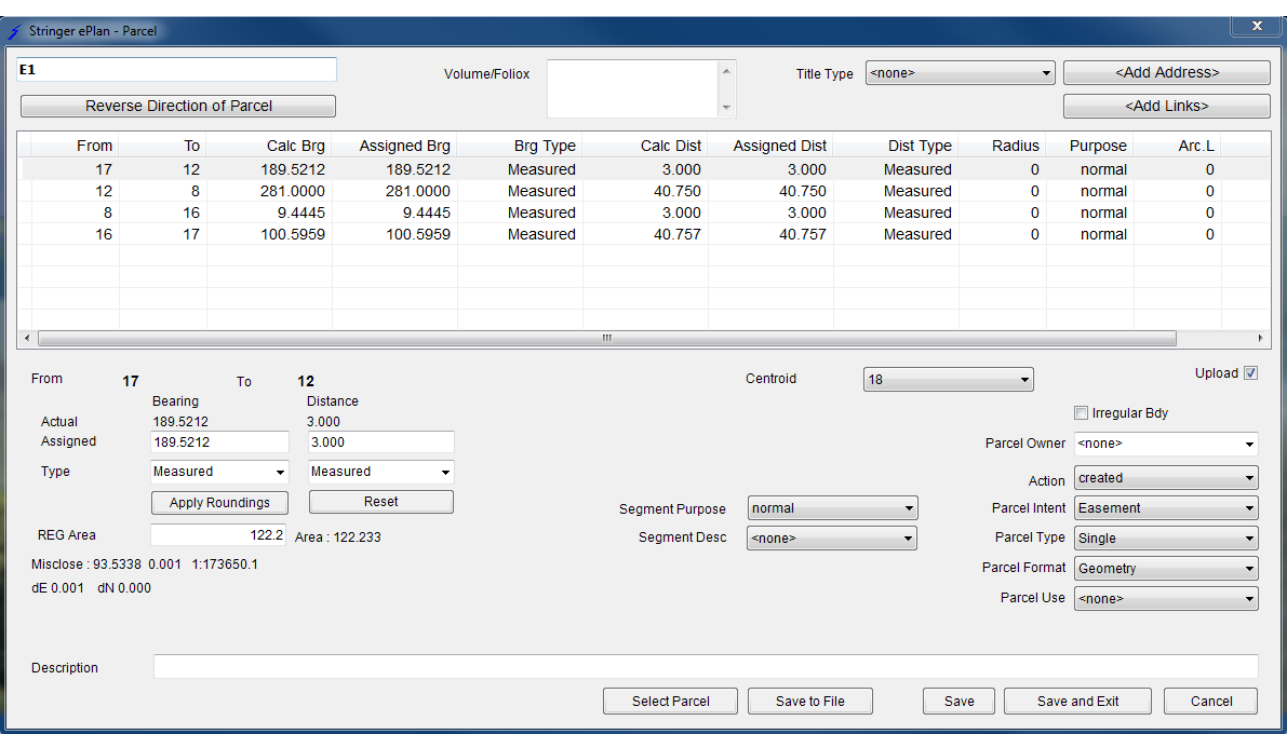

Go to Section 6.1 to add required attributes to the Easement.

#### <span id="page-15-0"></span>**5.1.3 Enumerate Road Abuttals**

The Road is enumerated as a Parcel from a polyline drawn where the road is. **NOTE: This is an open polyline which is converted to a parcel.**

The ROAD is enumerated as below:

- **Name:** For existing Road you need to use ROAD-# (e.g. ROAD-2)
- **Description:** This is the name of the road (e.g. BEAUFORT ROAD)
- **REG Area:** 0
- **Action:** Existing
- **Parcel Intent:** Road
- **Parcel Type:** Single or Part (for defining the Road parts as part of multipart Roads)
- **Parcel Format:** Standard

Once you have completed all details click on the 'Save and Exit' button.

**NOTE: Once you have added the centroid to the Road Parcel, you can move that centroid point to a preferred position for showing the Road name in the PDF Plan.**

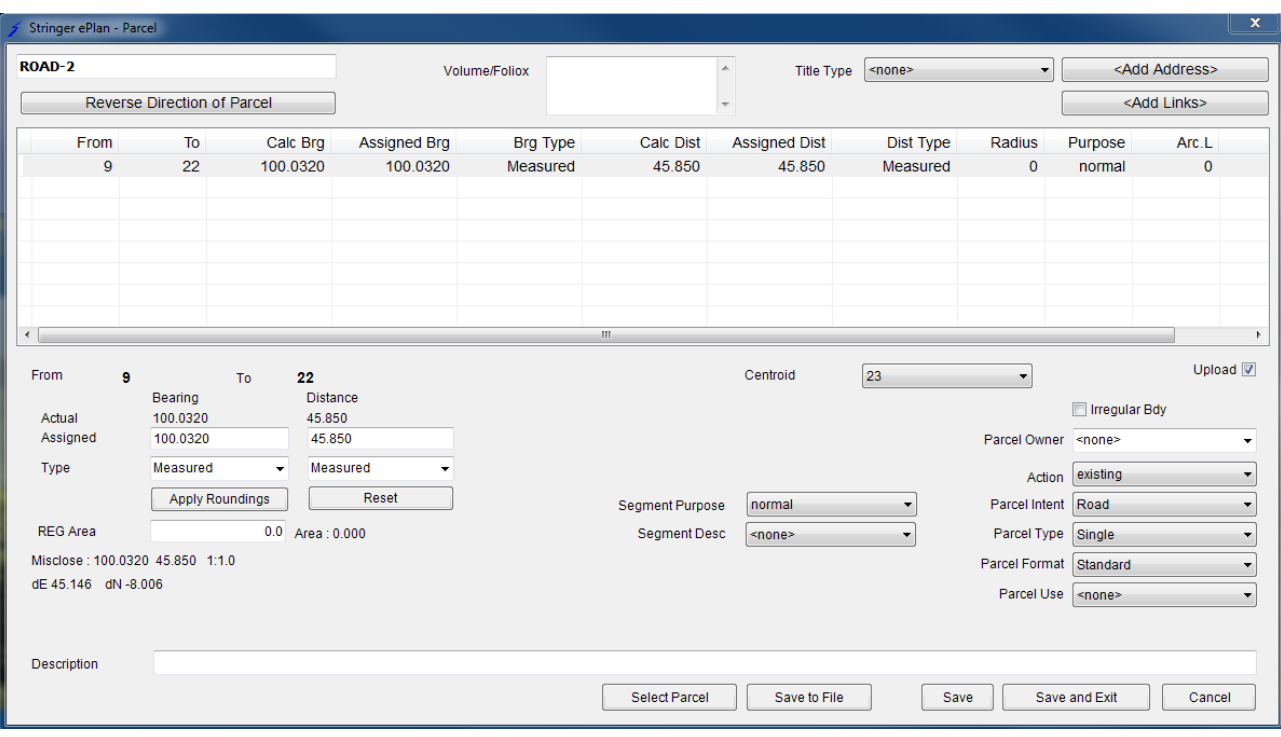

#### <span id="page-16-0"></span>**5.1.4 Enumerate a Created Road**

The created Road is enumerated as a parcel from a closed polyline drawn where the road is.

The ROAD is enumerated as below:

- **Name:** For created Road you need to use R [#] \ [Plan Number] (e.g. R2\PS123456)
- **Description:** This is the name of the road (e.g. BEAUFORT ROAD)
- **REG Area:** (e.g. 200)
- **Action:** Created
- **Parcel Intent:** Road
- **Parcel Type:** Single or Part (for defining the Road parts as part of multipart Roads)
- **Parcel Format:** Standard or 2D Building (where at least one boundary line is a building boundary in drawing)
- **Parcel Owner:** A Parcel Owner is required (e.g. City of Melbourne)

Once you have completed all details click on the 'Save and Exit' button.

**NOTE: Multipart created Roads can be also created in ePlan. In this case, each part is created using a name based on the parcel naming convention in Section 4.4 (e.g. R1-p1\PS123456). The multipart parcel itself (R1\PS123456) should be created in Parcel Linkages window according to Section 6.2.**

#### <span id="page-16-1"></span>**5.1.5 Enumerate a Reserve**

The Reserve is enumerated as a parcel from an open or closed polyline drawn where the reserve is.

The Reserve is enumerated as below:

- **Name:** For Reserve you need to use RES [#] \ [Plan Number] (e.g. RES2\PS123456).
- **Description:** Name of the reserve (e.g. BEAUFORT)
- **REG Area:** 200
- **Action:** created
- **Parcel Intent:** Reserve
- **Parcel Type:** Single or Part (for defining the Reserve parts as part of multipart Reserves)
- **Parcel Format:** Standard or 2D Building (where at least one boundary line is a building boundary in drawing)
- **Parcel Owner:** A Parcel Owner is required

**NOTE: Existing closed Reserve requires an address.**

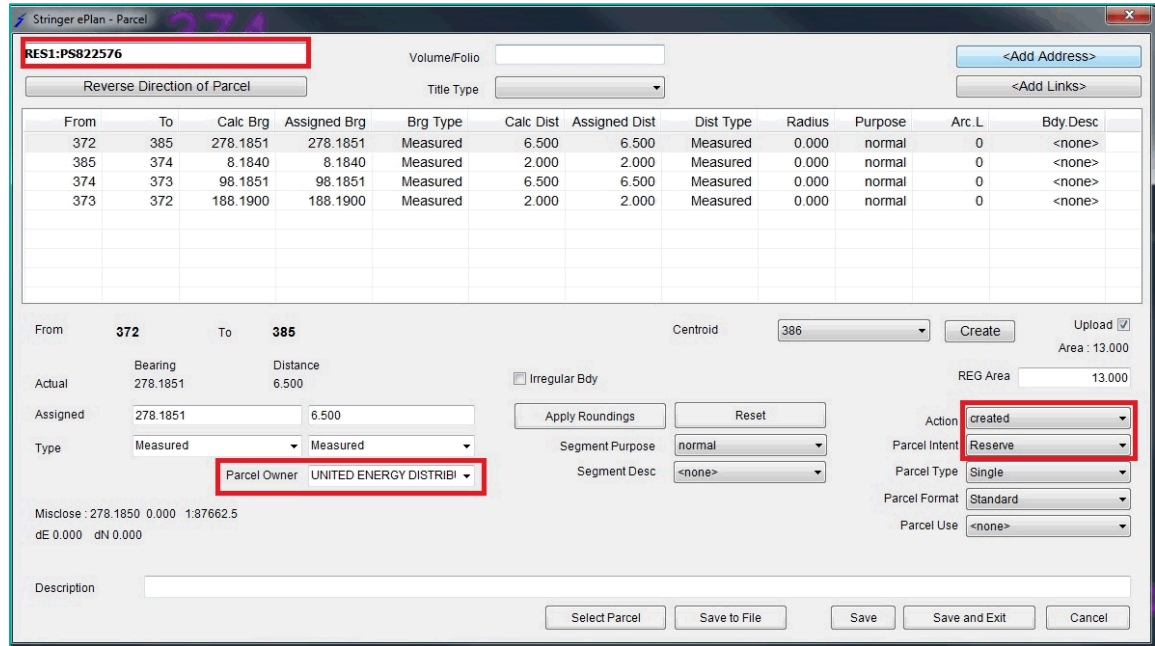

#### <span id="page-17-0"></span>**5.1.6 Enumerate Crown Parcels**

Crown Parcels are captured using the Enumerate Parcel form. Name of the Crown Parcel must be correctly defined in the Parcel name according to the Naming Convention for Parcels.

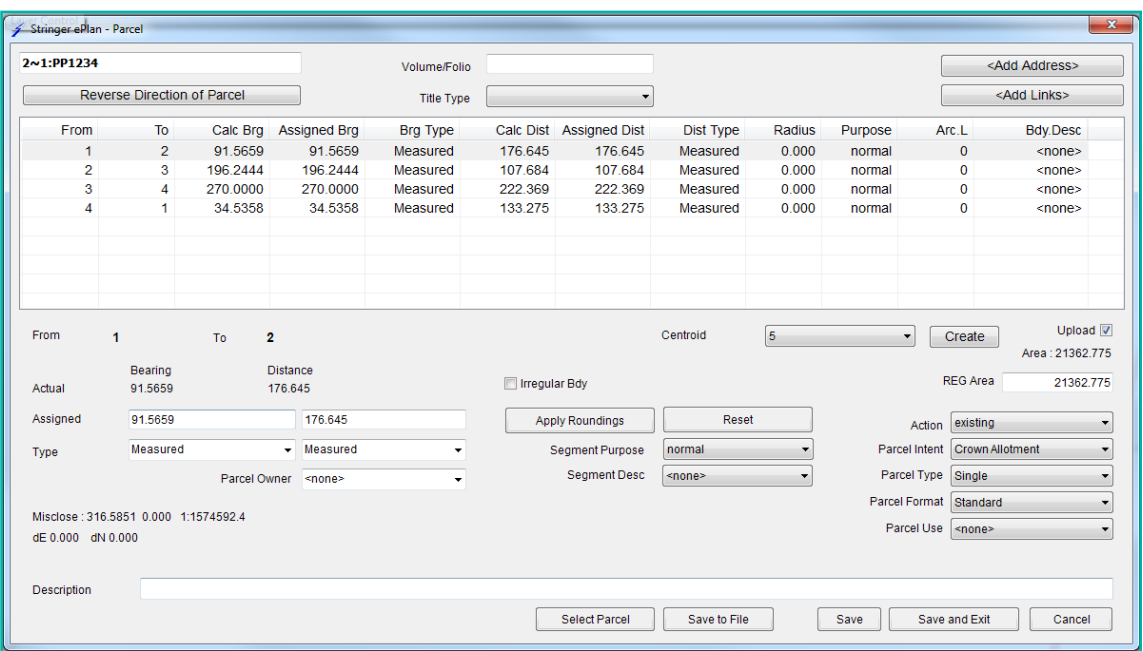

**NOTE: If the Crown parcel is an extinguished (cancelled) parcel, then the name of the Crown parcel would be placed in PDF as Last Plan Reference. To replace this value with the correct plan reference, enter the expected plan reference in 'Description' to be displayed as Last Plan Reference (e.g. 1\TP123456) in PDF.**

#### <span id="page-18-0"></span>**5.1.7 Enumerate a Common Property**

Common Property is created as a parcel using the Enumerate Parcel form.

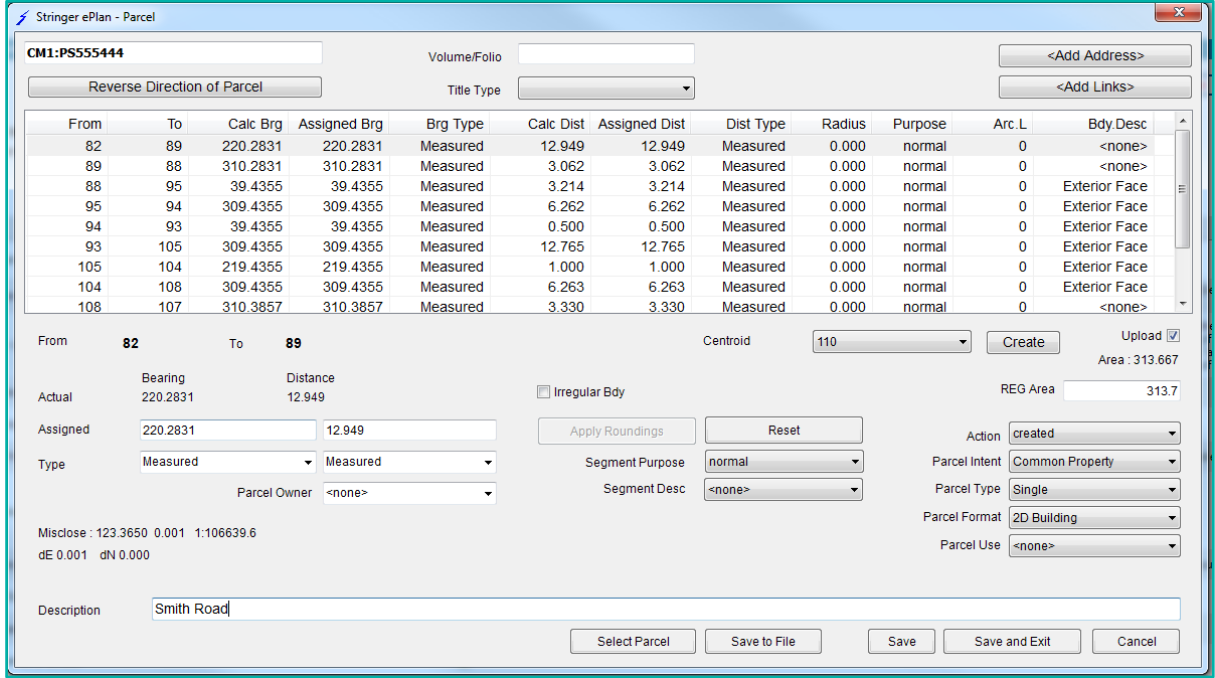

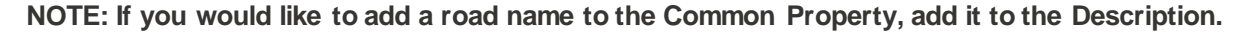

#### <span id="page-18-1"></span>**5.1.8 Enumerate a Restriction**

There are two main types of Restrictions:

- 1. Spatial Restrictions
- 2. Non-Spatial Restrictions

To create a spatial Restriction, you need to create a parcel for the affected area. See Section 4.4 for the naming convention for a created Restriction. Spatial restrictions should be fixed to lot boundaries using a connection such as a Topo line or an offset (See Section 5.4). For Restriction enumeration see [Section 6.3.](#page-30-0)

Non-spatial restrictions can be defined without any geometry. [See Section 6.3.](#page-30-0)

| <b>RST1:PS555444</b> |                                     |                              |                            | Volume/Folio      |                  |                        |                  |        |               |                              | <add address=""></add> |       |
|----------------------|-------------------------------------|------------------------------|----------------------------|-------------------|------------------|------------------------|------------------|--------|---------------|------------------------------|------------------------|-------|
|                      | <b>Reverse Direction of Parcel</b>  |                              |                            | <b>Title Type</b> |                  |                        |                  |        |               |                              | <add links=""></add>   |       |
| From                 | To                                  | Calc Brg                     | <b>Assigned Brg</b>        | <b>Brg Type</b>   | <b>Calc Dist</b> | <b>Assigned Dist</b>   | <b>Dist Type</b> | Radius | Purpose       | Arc.L                        | <b>Bdy.Desc</b>        |       |
| 82                   | 89                                  | 220.2831                     | 220.2831                   | Measured          | 12.949           | 12.949                 | Measured         | 0.000  | normal        | $\mathbf{0}$                 | $<$ none $>$           |       |
| 89                   | 88                                  | 310.2831                     | 310.2831                   | Measured          | 3.062            | 3.062                  | Measured         | 0.000  | normal        | $\mathbf 0$                  | $<$ none $>$           |       |
| 88                   | 95                                  | 39.4355                      | 39.4355                    | Measured          | 3.214            | 3.214                  | Measured         | 0.000  | normal        | $\mathbf 0$                  | <b>Exterior Face</b>   |       |
| 95                   | 94                                  | 309.4355                     | 309.4355                   | Measured          | 6.262            | 6.262                  | Measured         | 0.000  | normal        | $\mathbf 0$                  | <b>Exterior Face</b>   |       |
| 94                   | 93                                  | 39.4355                      | 39.4355                    | Measured          | 0.500            | 0.500                  | Measured         | 0.000  | normal        | $\mathbf 0$                  | <b>Exterior Face</b>   |       |
| 93                   | 105                                 | 309.4355                     | 309.4355                   | Measured          | 12.765           | 12.765                 | Measured         | 0.000  | normal        | $\mathbf 0$                  | <b>Exterior Face</b>   |       |
| 105                  | 104                                 | 219.4355                     | 219.4355                   | Measured          | 1.000            | 1.000                  | Measured         | 0.000  | normal        | $\mathbf 0$                  | <b>Exterior Face</b>   |       |
| 104                  | 108                                 | 309.4355                     | 309.4355                   | Measured          | 6.263            | 6.263                  | Measured         | 0.000  | normal        | $\mathbf 0$                  | <b>Exterior Face</b>   |       |
| 108                  | 107                                 | 310.3857                     | 310.3857                   | Measured          | 3.330            | 3.330                  | Measured         | 0.000  | normal        | $\Omega$                     | <none></none>          |       |
| From                 | 82                                  | 89<br>To                     |                            |                   |                  |                        | Centroid         | 110    | ٠             | Create                       | Upload V               |       |
|                      | Bearing                             |                              | <b>Distance</b>            |                   |                  |                        |                  |        |               |                              | Area: 313.667          |       |
| Actual               | 220.2831                            |                              | 12.949                     |                   | Irregular Bdy    |                        |                  |        |               | <b>REG Area</b>              |                        | 313.7 |
| Assigned             | 220,2831                            |                              | 12.949                     |                   |                  | <b>Apply Roundings</b> | Reset            |        |               | created<br><b>Action</b>     |                        |       |
| Type                 | Measured                            | $\bullet$                    |                            | Measured          |                  | Segment Purpose        |                  | normal |               | Restriction<br>Parcel Intent | $\blacktriangledown$   |       |
|                      |                                     |                              | Parcel Owner <none></none> | ۰                 |                  | <b>Segment Desc</b>    | <none></none>    |        |               | Parcel Type Single           |                        | ۰     |
|                      | Misclose: 123.3650 0.001 1:106639.6 |                              |                            |                   |                  |                        |                  |        | Parcel Format | Standard                     |                        |       |
| dE 0.001 dN 0.000    |                                     |                              |                            |                   |                  |                        |                  |        | Parcel Use    | <none></none>                |                        |       |
|                      |                                     |                              |                            |                   |                  |                        |                  |        |               |                              |                        |       |
|                      |                                     | This is a sample Restriction |                            |                   |                  |                        |                  |        |               |                              |                        |       |

#### <span id="page-19-0"></span>**5.1.9 Add an Address**

Click on 'Add Address' and include the information.

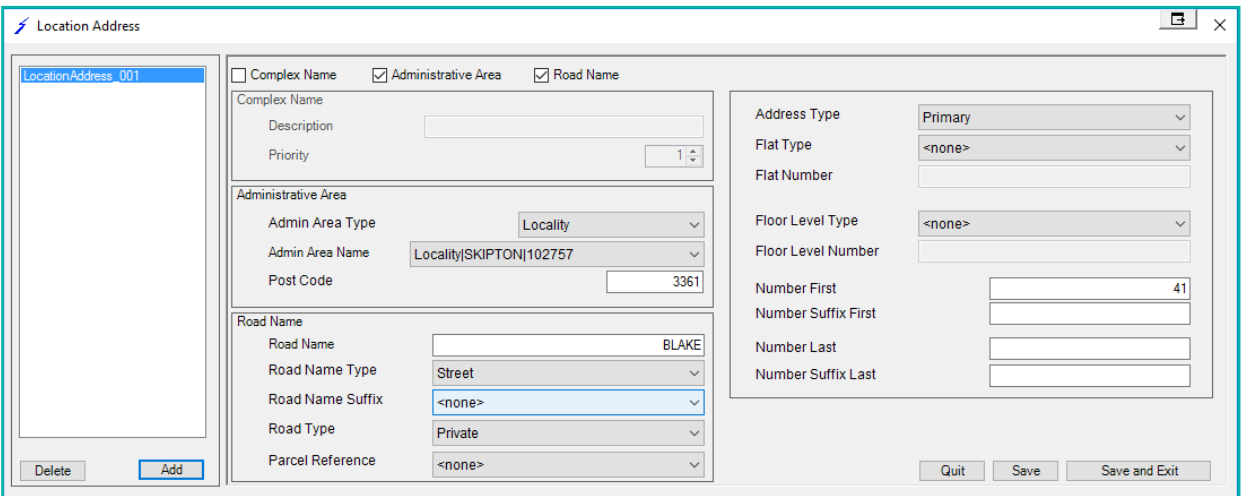

- Click on the 'Add' button, bottom left
- Tick on 'Administrative Area & Road Name' at the top
- Complete the Administrative Area fields
- **Admin Area Type:** Select 'Locality' from the drop-down list **NOTE: The only accepted value for this item is 'Locality'**
- **Admin Area Name:** Select a value from drop-down list (e.g. Skipton)
- **Post Code**: e.g. 3361

Complete the Road Name

- **Road Name**: e.g. Blake
- **Road Name Type**: Select a value from the drop-down list (e.g. Street)
- **Road Name Suffix**: Select a value from the drop-down list (e.g. None)
- **Road Type**: Select a value from the drop-down list (e.g. Public). **NOTE: For private roads, select 'private'**.
- **Parcel Reference**: None
- **Address Type**: Select a value from the drop-down list (e.g. Primary)
- **Number First**: e.g. 41
- **Number Last**: e.g. 45

Click the 'Save and Exit' button to add the address to this parcel.

**NOTE: If you DON'T want the address to be added to the parcel then click 'QUIT'. If you have already given a parcel an address and no longer need it, click on the address in the parcel and then click 'QUIT'. The address will be removed from that parcel. You don't need to add an address for created Lots, unless required.**

#### <span id="page-19-1"></span>**5.1.10 Donut Parcels**

ePlan supports all types of donut parcels including nested donuts (donuts within donuts). Donut parcels consist of polygons with internal holes. These are captured in Stringer ePlan as a single continuous simple polyline beginning and ending on the outer ring of the donut. To connect the inner rings of the donut, double lines need to be drawn (see diagram below). One line, traces into the inner rings and the other line traces out. The connecting lines must be the normal boundary. It should be noted that the direction of inner rings reverses with each level of internal ring. If the outer ring is clockwise, then the first level internal ring will be

anticlockwise, then the second level internal ring will be clockwise, and so on. Below are examples showing different types of donut polygons.

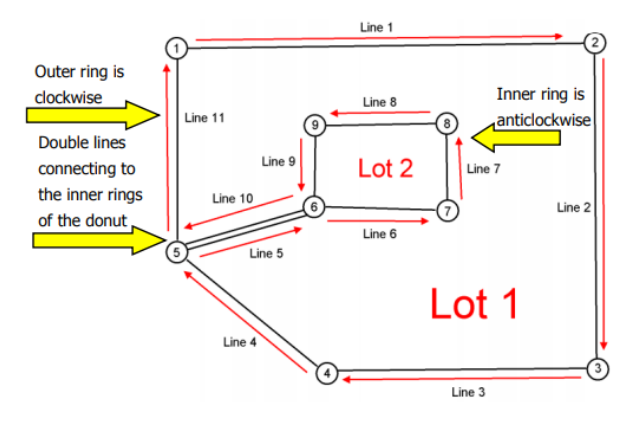

**NOTE: The red arrows illustrate the direction of the rings with the order of line segments selection for polygon creation.**

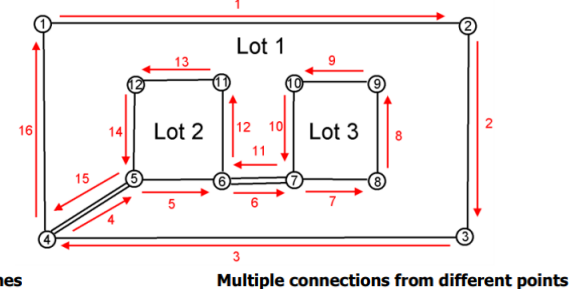

**Multiple connection lines** 

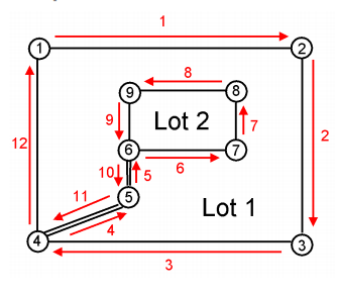

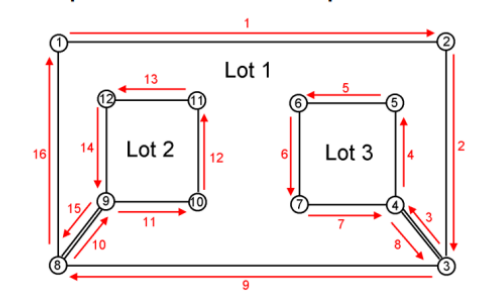

**Donut within donut** 

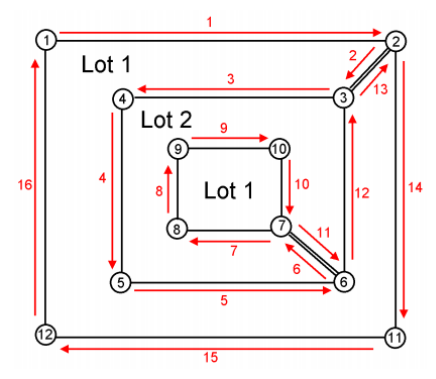

#### Multiple connections from the same point

Multiple connections from the same point can be done in any order provided all the double lines are followed before the single line.

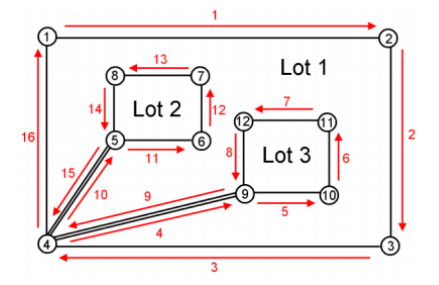

#### <span id="page-21-0"></span>**5.2 Enumerate Segments**

In ePlan, traverse lines, radiations, topo lines and building boundaries need to be enumerated by using the Enumerate Segments function.

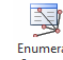

- Click on the Enumerate Segment Segment sterling icon and select the line you want to enumerate.
- Click on the traverse, topo, radiation or building boundary lines
- **Purpose:** Select what is required (e.g. traverse)
- **Upload:** Make sure it is ticked on if you want it to be added to the XML
- Click 'Save & Exit'

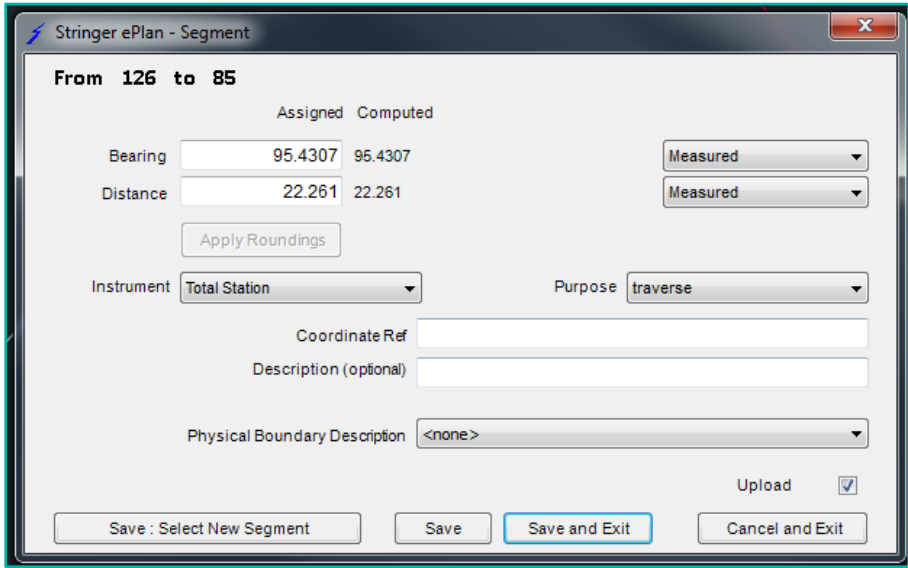

To define building boundaries (median, interior face, exterior face, or other) enumerate them by assigning a Physical Boundary Description. See below example for selecting the correct value:

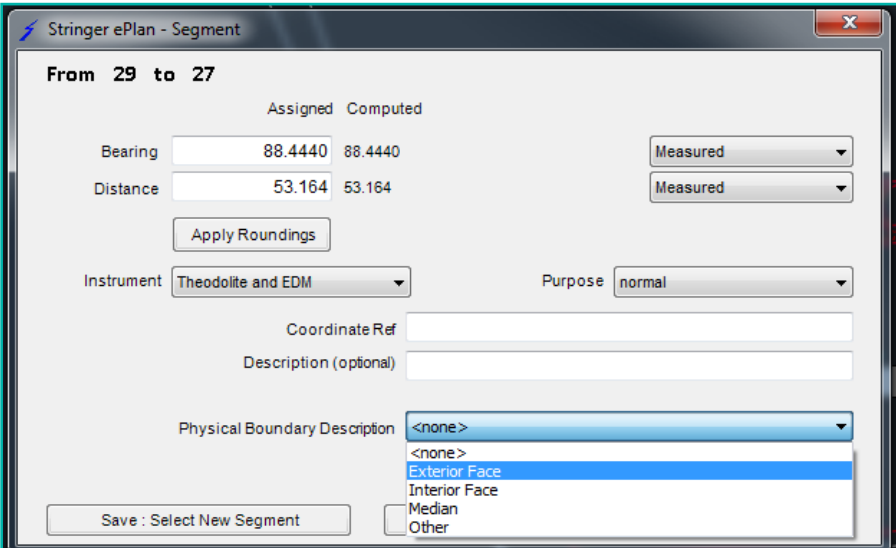

**NOTE: To assign different values to the computed bearings and distances, enter the required values in the Assigned Textbox. The visualiser will show the values entered to the text boxes. In addition, if you need to show the adopted dimensions underlined in PDF, change the Measured value in the drop-down to Adopt Dimension.** 

To Enumerate an Arc:

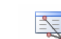

- Click on the Enumerate Segment strate icon and select the arc you want to enumerate.
- Click on the topo or building boundary arcs
- **Purpose:** Select what is required (e.g. topo)
- **Upload:** Make sure it is ticked on if you want it to be added to the XML
- Click 'Save & Exit'

#### **NOTE: You can assign different values to Bearing, Chord (Distance), Radius and Arc Length.**

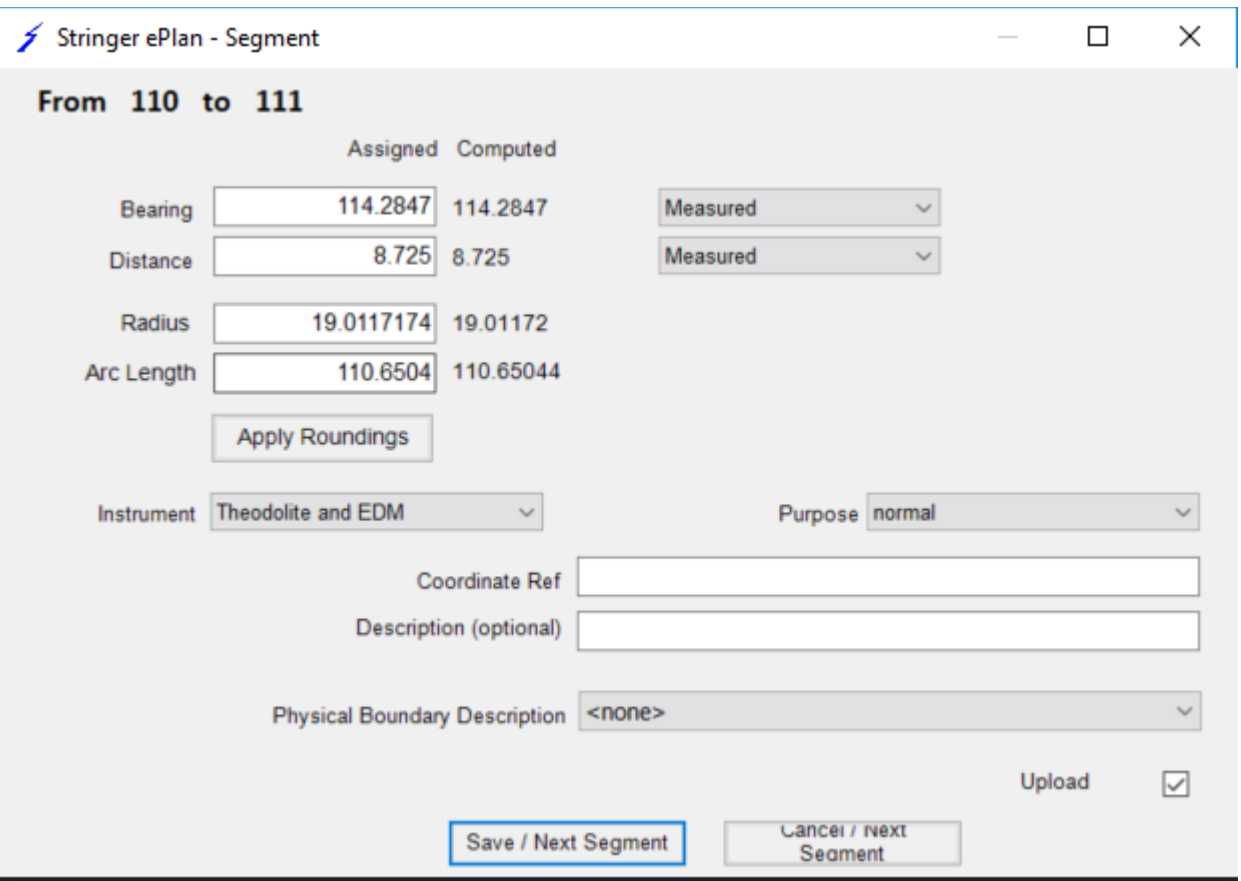

#### <span id="page-22-0"></span>**5.3 Enumerate Points**

#### <span id="page-22-1"></span>**5.3.1 Boundary Points**

Once parcels are enumerated, points are automatically added to their corners. Once added to the parcel, they have a default setting on Parcel Points as following:

- **Mark Name**: Next available
- **Survey Point Type:** Boundary
- **State:** Proposed

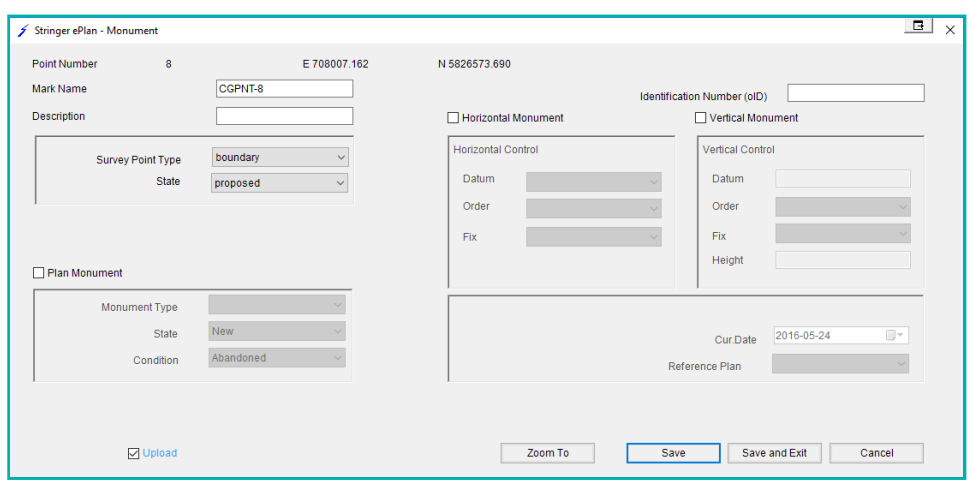

#### <span id="page-23-0"></span>**5.3.2 Centroid Points**

The centroid point and centre of the arcs are also automatically added to the drawing and their default values are:

- **Mark Name:** Next available
- **Survey Point Type**: Sideshot
- **State:** Proposed

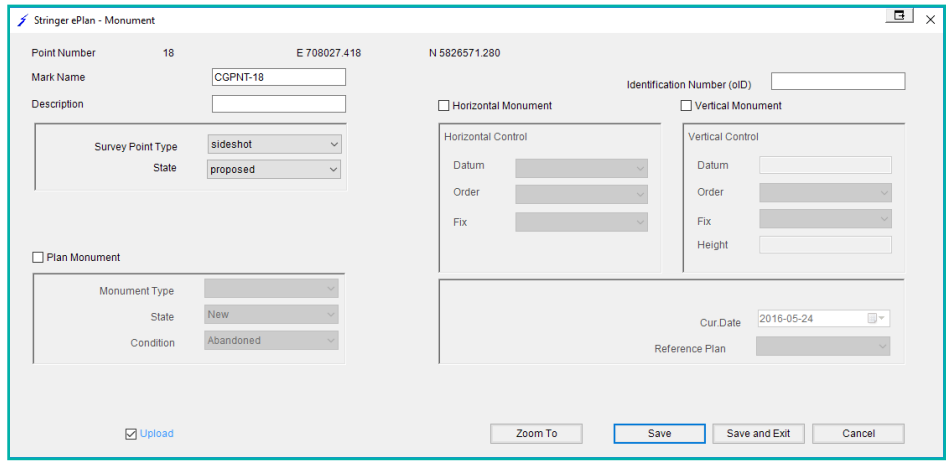

Road Abuttals also add points:

- **Mark Name**: Next available
- **Survey Point Type:** Sideshot
- **State:** Proposed

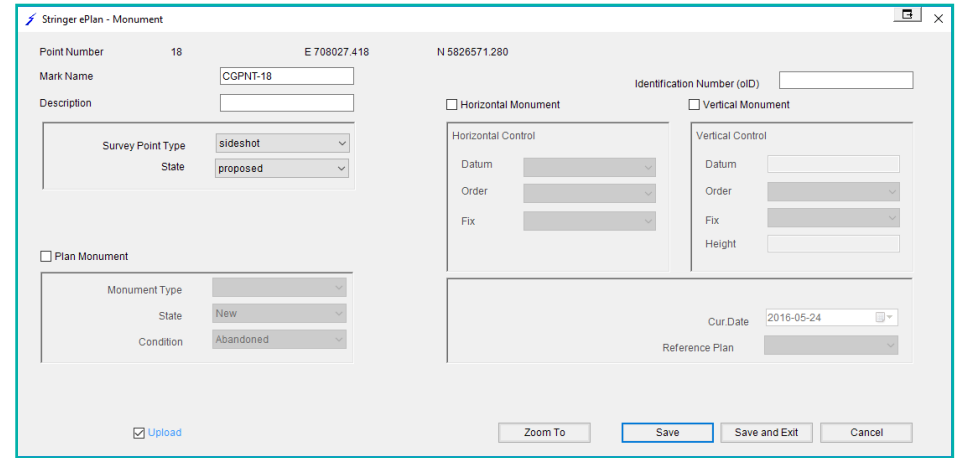

#### <span id="page-24-0"></span>**5.3.3 Control Marks**

In ePlan, pursuant to the Surveying Regulations 2015, there must be at least three PMs or PCMs connected to the survey for up to and including 10 Parcels. If there are more than 10 Parcels, further PMs or PCMs must be placed within the subdivision so that the distance between these marks is not greater than 100 metres.

To enumerate Control Marks, complete the following attributes:

- **Mark Name:** Next available (Can't be the same number and must be unique)
- **Description:** e.g. GPSNET SKIPTON
- **Survey Point Type**: Control
- **State:** e.g. Existing
- Tick the Plan Monument box
- **Monument Type**: e.g. Plaque
- **State**: e.g. Existing
- **Condition**: e.g. OK

Tick the Horizontal Monument box

- **Datum:** e.g. MGA94\_Zone54
- **Order:** e.g. 3
- **Fix:** e.g. Adjustment
- **Identification Number (oID):** Nine figure number e.g. 348901330
- **Current Date:** e.g. 2016-05-20

**NOTE: In ePlan, distances are based on the ground observation and scale factor is not applied. When including the Control Marks in your drawing, consider one of those as a base point with True MGA coordinates and use bearing and distance to connect all your marks together. If you have GNSS control points in your drawing, you need to convert the MGA coordinates into local coordinates and connect the control marks by bearings and ground distances.**

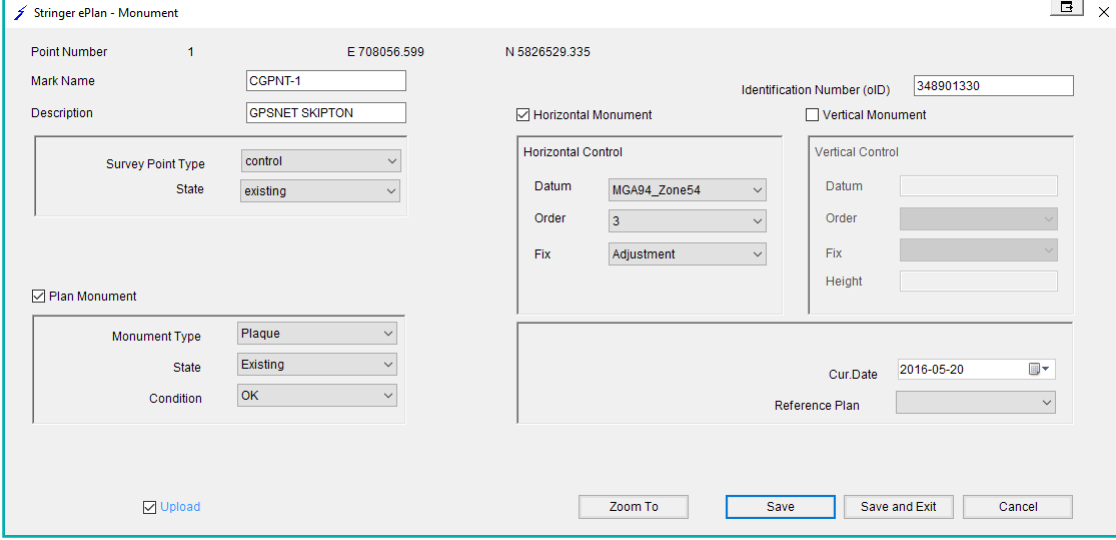

#### <span id="page-24-1"></span>**5.3.4 Reference Marks**

Reference marks are enumerated as Reference points in Stringer ePlan. To define them as monuments, you need to tick 'Plan Monument' and assign attributes as Monument Type, State and Condition.

#### <span id="page-25-0"></span>**5.3.5 Traverse Points**

Traverse points are automatically created when you enumerate a segment as a traverse line. However, to create a traverse point, assign 'traverse' for the Survey Point Type and 'existing' for State. There is no need to assign other attributes to traverse points.

#### <span id="page-25-1"></span>**5.4 Enumerate Occupation**

The Enumerate Occupation function in Stringer ePlan adds different occupation types (Plan Features) to the diagram. The examples of plan and survey documents that require ePlan Occupation are Plans of Subdivision (containing a building return), survey-based Transfer of Land Act applications, Re-establishment surveys and Abstract of Field Records.

The following Occupation types have been considered in the Victorian ePlan:

- Building Return (hatched walls on Plan of Subdivision)
- Masonry Wall (to cover brick walls, buildings, etc.)
- Timber Wall
- Fence
- Offset (to show an offset for restriction diagrams on Plan of Subdivision)
- Chainage
- Kerb
- Gate
- Centreline
- No symbol (e.g. Not Fenced, Not Defined, etc.)
- Railway
- Rockwall
- Hedge
- Other (e.g. verandah, roller door, etc.)

To create an Occupation, you need to draw polylines and enumerate them as Occupation.

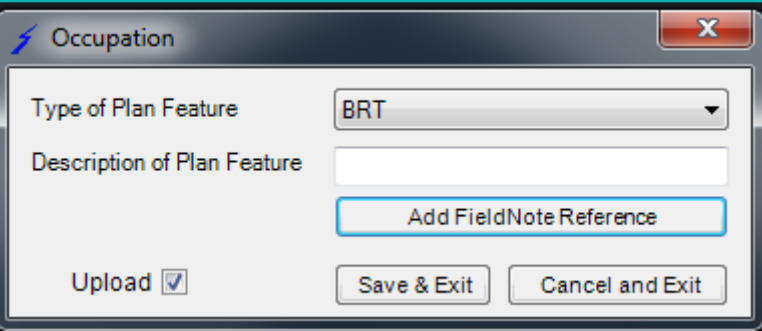

**NOTE: Adding field note reference is optional. However, for Offset you need to add a description to each Offset to be shown on the plan.**

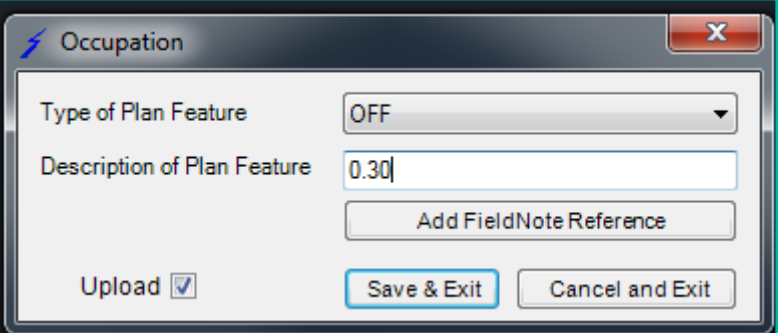

To enumerate a chainage, pick the polyline and add a description for the chainage. The length of the chainage is calculated by the software.

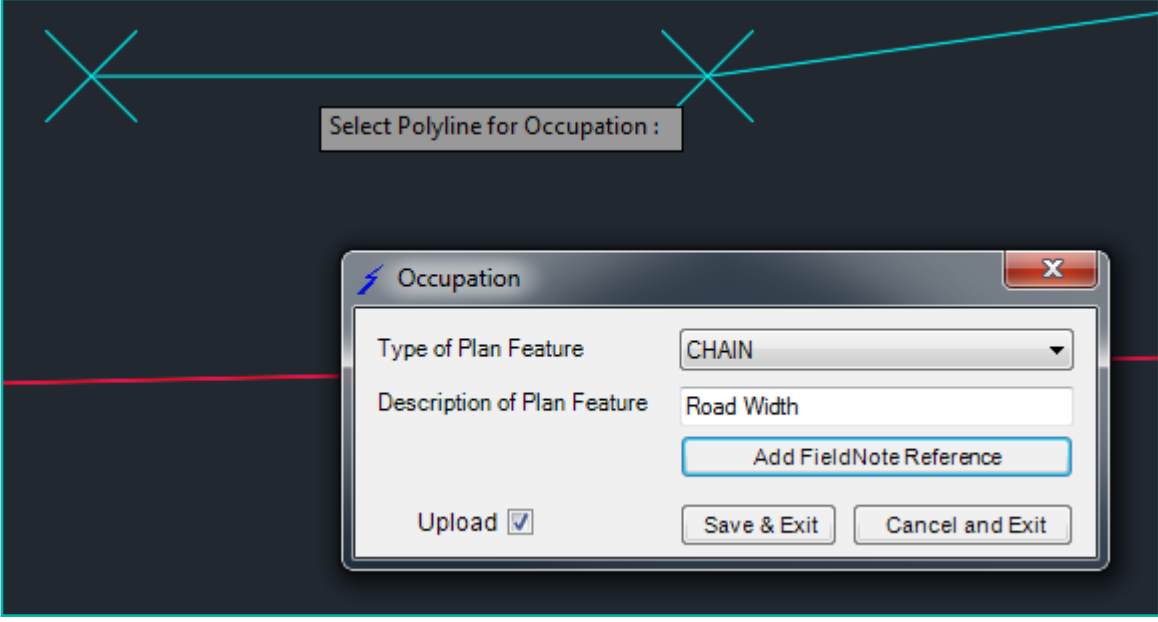

### <span id="page-27-0"></span>**Parcel Linkages**

**Annotate** •Set up Parcel linkages for Parcels •Set up Annotations

The Parcel Linkages tool is used for defining non-spatial parcels. For example, an Easement, Restriction, or Owners Corporation, can be defined using this tool. Moreover, this tool should be used for creating multipart parcels and assigning geometry parts to them.

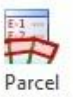

Click the Linkages icon and complete the required fields.

#### <span id="page-27-1"></span>**6.1 Easements**

Easements in ePlan are captured using a slightly different method to paper plans. In ePlan, a polygon (Geometry Easement (e.g. E1)) is created in the diagram for each easement area, the polygon is then assigned to the easement interest(s) (e.g. EAS1).

If the geometry easement comes in parts, then the multipart geometry parcel needs to be created in Parcel Linkages first and then it should be assigned to the easement interest (e.g. EAS1). If there are multiple interests over the same easement area, the polygon is not duplicated and will be simply assigned to all relevant interests.

Complete the following three steps to create an easement:

1. An individual polygon should be drawn on the diagram to include the geometry of each Easement, as easements are currently shown on PDF Plans (see figure below).

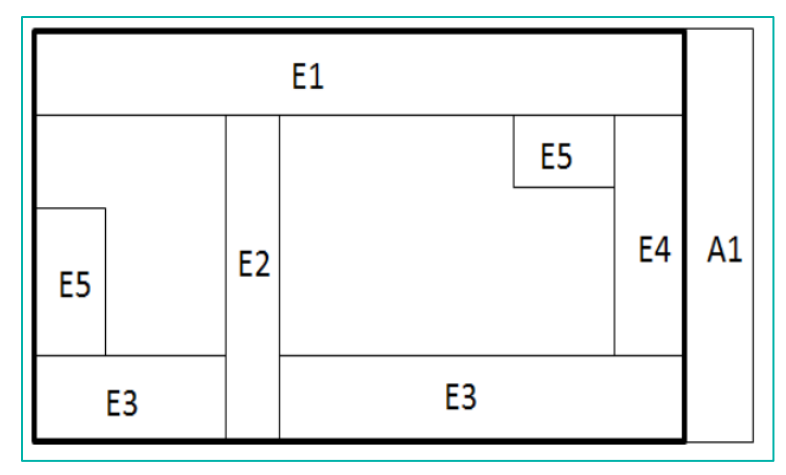

**NOTE: You do not need to draw the overlapping easement polygons. The overlapping easements will be identified and visualised automatically by the ePlan visualiser. However, if the automatic naming of the overlapping easements does not suit you, alternatively create a geometry easement and enumerate it for the overlapping area(s) with your desired name.**

On the diagram, the easements should have a name of ' $E#'$  (for encumbering Easement), ' $A#'$  (for appurtenant Easement) or 'R#' (for encumbering Easement (road)). Part Easements should have a description of 'E#-p#', 'A#-p#', or R#-p#. No origin should be included within the name of easements drawn on the diagram.

#### **NOTE: For any Encumbering Easement (Road), there must be one created Road in the diagram with the same geometry and name ('R#').**

2. For each unique combination of purpose/origin/beneficiary, a Standard/2D Building Easement should be created within the **Parcel Linkages Tool**. The Standard/2D Building Easement should include the

reference(s) to the geometry segment(s) created in step 1 and some information about that Easement (e.g. purpose, origin, beneficiary).

- 3. If you need to have an Easement Width, add an Annotation (Easement Width) in **ePlan Annotations** and connect it back to the Geometry Easement (E#).
- 4. If you need to replace the Purpose or Origin of easement with the user-defined text in front sheet, add an annotation (Easement Purpose or Easement Origin) in **ePlan Annotations** and connect it back to the Non-spatial Easement (EAS#).

For an Easement, the following attributes are required in the Parcel Linkages to connect the geometry Easement to the required attributes:

- **Name:** e.g. EAS1\PS123456
- **Action:** e.g. created
- **Parcel Intent:** Easement
- **Parcel Type:** e.g. Single
- **Parcel Owner:** e.g. CORANGAMITE SHIRE COUNCIL
- **Parcel Use:** e.g. Drainage
- **Parcel Format:** e.g. Standard
- **Upload:** Ticked

To link the geometry Parcels to this non-spatial Parcel, tick on 'Has Linkages' and select the Parcel Reference from the drop-down list and click 'Save Changes'. To link more geometries, click on add 'New Association':

- **Parcel Reference:** e.g. E1 (from drop-down list)
- Click 'Save Changes' (if not, any changes made will not be saved)

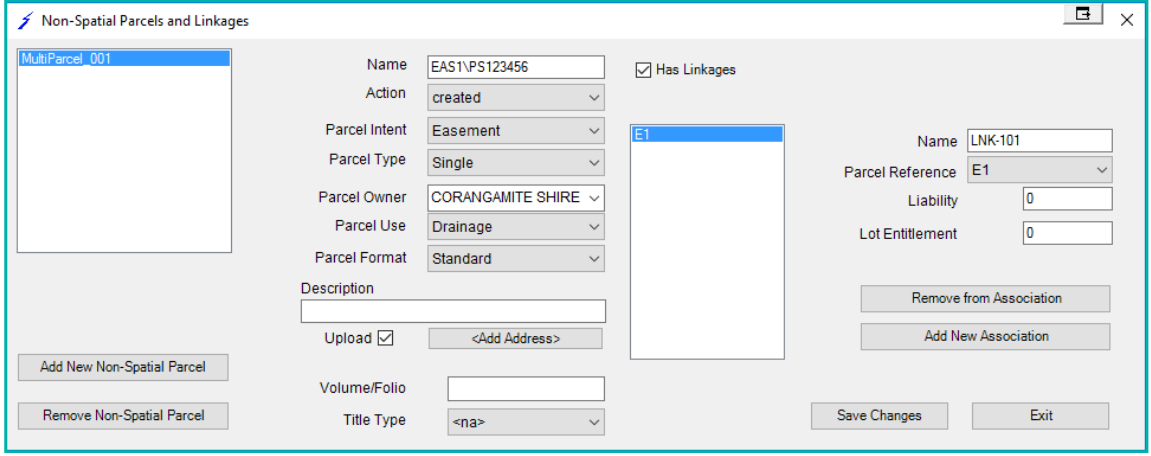

#### <span id="page-28-0"></span>**6.2 Multipart Parcel**

A Multipart Parcel is a parcel that consists of multiple closed or unclosed polylines. It is represented using a parent 'Multipart" parcel linked to 2 or more children 'part' parcels.

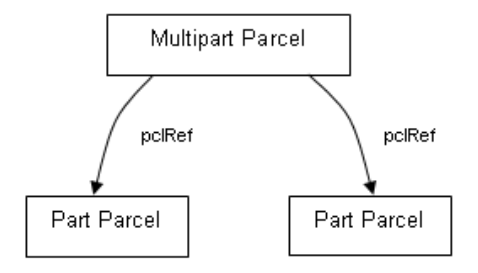

Part Parcels have a different naming convention to regular parcels to ensure they are unique in the file: [Prefix] [#] – p [#] \ [Plan Number] e.g. 1-p1\PS123456

For multipart Easements, you need to draw part Parcels in the diagram and name them as: (@ParcelType="Part" & @ParcelFormat="Geometry" & @class="Easement"), e.g. E1-p1

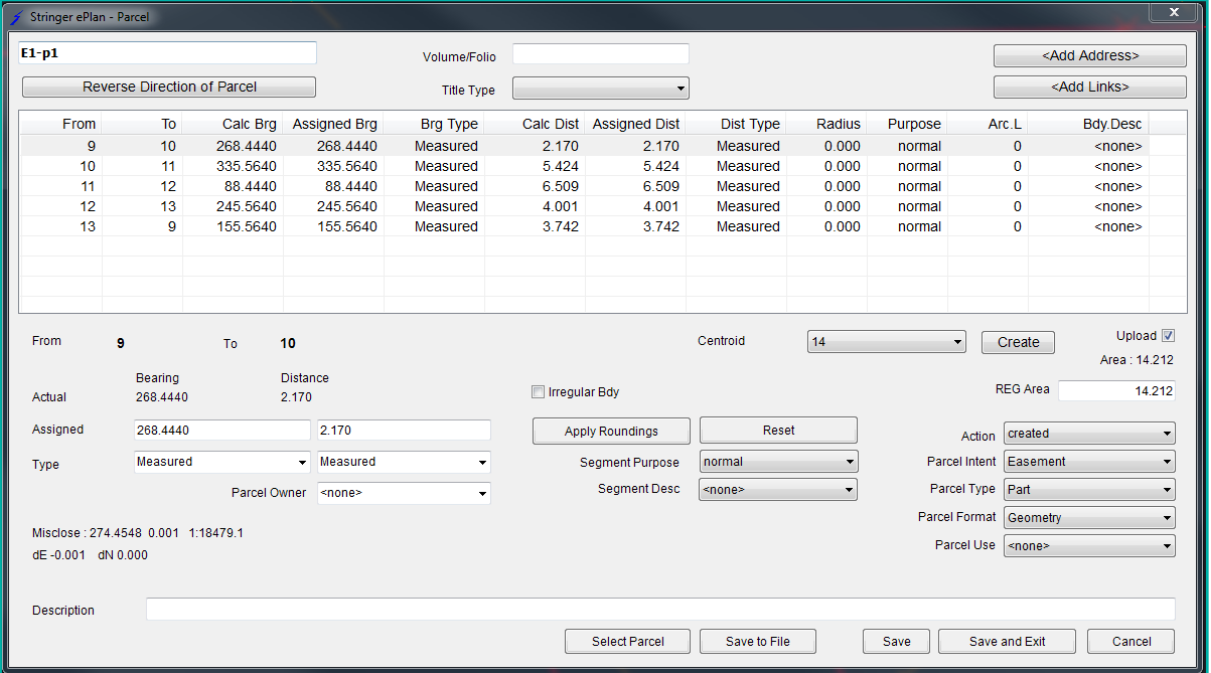

In the next step, in the Parcel Linkages, define E# (e.g. E1) as a multipart Easement and have the following features:

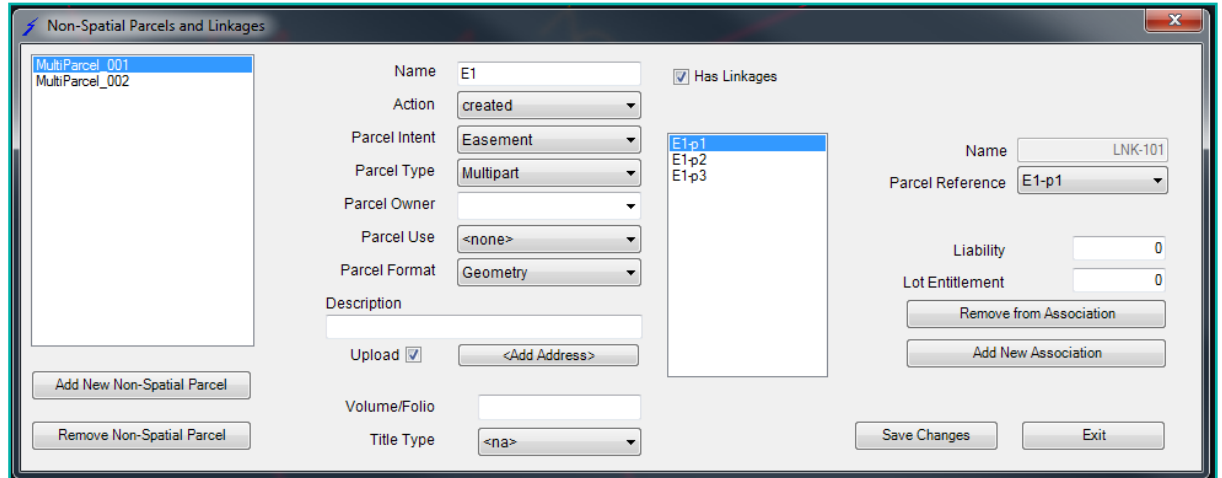

The parent multipart Parcel contains a @ParcelType attribute value of 'multipart'. The multipart Parcel contains Parcel linkages to all the corresponding 'part Parcels'.

The easement is then defined as follows:

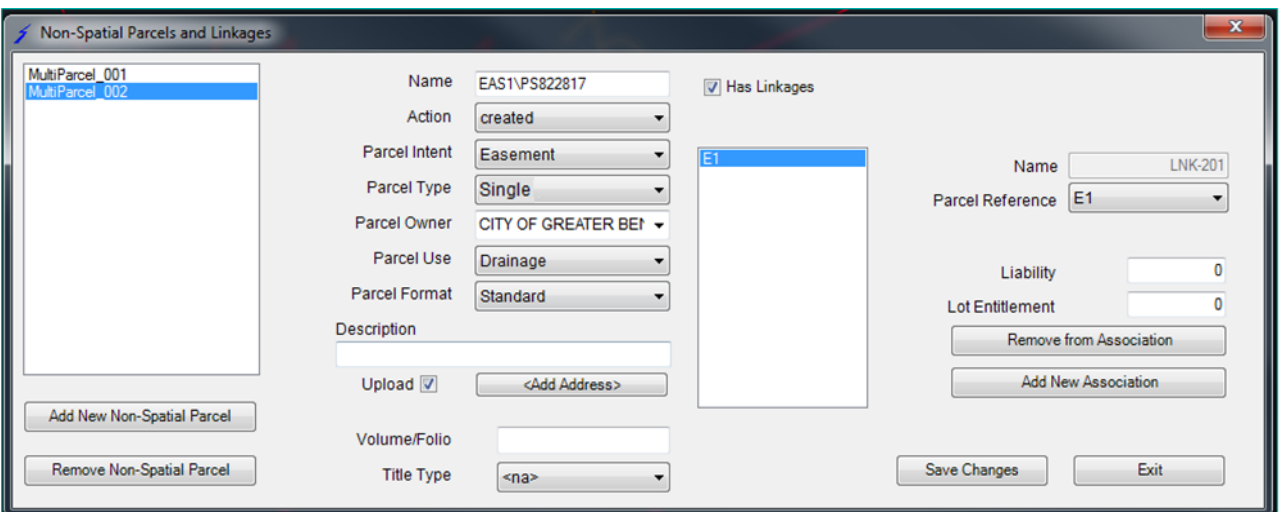

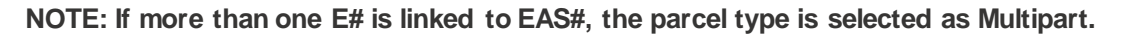

#### <span id="page-30-0"></span>**6.3 Restrictions**

There are two main types of Restrictions:

- 1. Spatial Restrictions
- 2. Non-Spatial Restrictions

Spatial Restrictions are used to show footprints for the affected area. In the following example, RST1:PS123456 has been captured as a geometry; and a description is then added to the form.

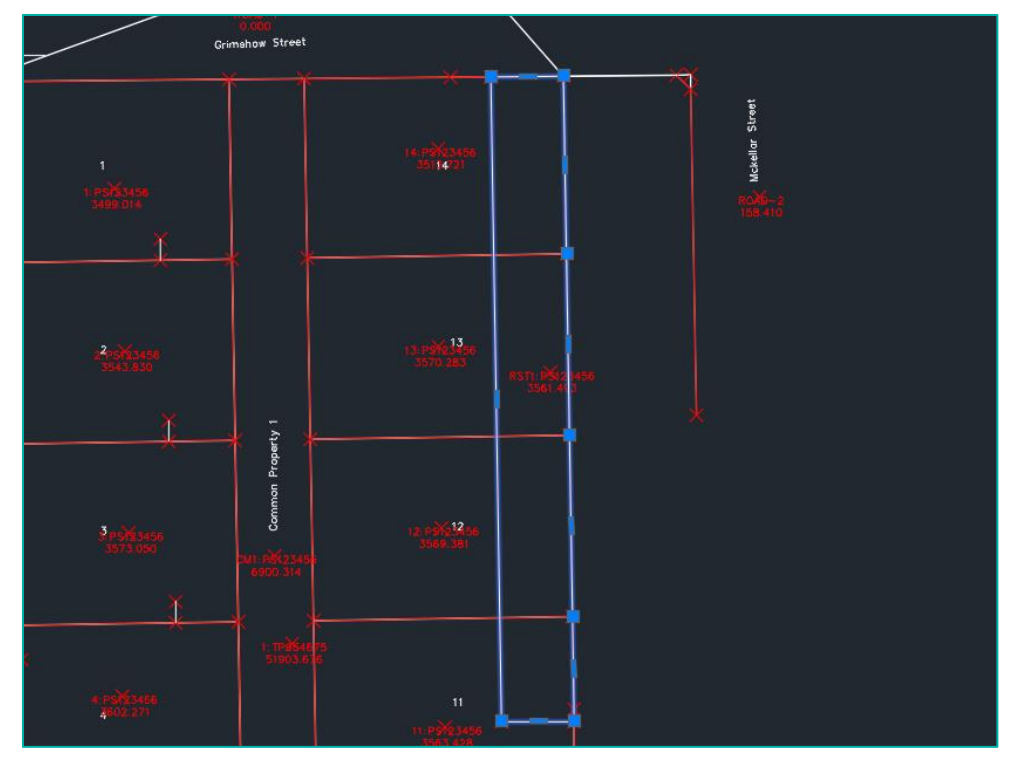

| <b>RST1:PS123456</b> |                                      |          |                                  | Volume/Folio                                                                                                    |                  |                        |           |                     |                          |                                     | <add address=""></add>                 |  |
|----------------------|--------------------------------------|----------|----------------------------------|----------------------------------------------------------------------------------------------------|------------------|------------------------|-----------|---------------------|--------------------------|-------------------------------------|----------------------------------------|--|
|                      | <b>Reverse Direction of Parcel</b>   |          |                                  | <b>Title Type</b>                                                                                                    |                  |                        |           |                     |                          |                                     | <add links=""></add>                   |  |
| From                 | To                                   | Calc Brg | <b>Assigned Brg</b>              | <b>Brg Type</b>                                                                                                    | <b>Calc Dist</b> | <b>Assigned Dist</b>   | Dist Type | Radius              | Purpose                  | Arc.L                               | <b>Bdy.Desc</b>                        |  |
| 460                  | 456                                  | 179.0200 | 179.0200                         | Measured                                                                                                    | 48.968           | 48.968                 | Measured  | 0.000               | normal                   | $\mathbf{0}$                        | $<$ none $>$                           |  |
| 456                  | 453                                  | 179,0200 | 179.0200                         | Measured                                                                                                    | 50.000           | 50.000                 | Measured  | 0.000               | normal                   | $\mathbf 0$                         | <none></none>                          |  |
| 453                  | 450                                  | 179,0200 | 179,0200                         | Measured                                                                                                    | 50.000           | 50.000                 | Measured  | 0.000               | normal                   | 0                                   | <none></none>                          |  |
| 450                  | 470                                  | 179,0856 | 179,0856                         | Measured                                                                                                    | 28.996           | 28.996                 | Measured  | 0.000               | normal                   | $\mathbf 0$                         | $<$ none $>$                           |  |
| 470                  | 471                                  | 270,0000 | 270,0000                         | Measured                                                                                                    | 20,000           | 20,000                 | Measured  | 0.000               | normal                   | $\mathbf 0$                         | $<$ none $>$                           |  |
| 471                  | 472                                  | 359.0305 | 359.0305                         | Measured                                                                                                    | 177,778          | 177,778                | Measured  | 0.000               | normal                   | $\mathbf{0}$                        | $<$ none $>$                           |  |
| 472                  | 460                                  | 89.2800  | 89.2800                          | Measured                                                                                                    | 20,000           | 20,000                 | Measured  | 0.000               | normal                   | $\mathbf{0}$                        | $<$ none $>$                           |  |
| From<br>Actual       | 460<br>Bearing<br>179,0200           | To       | 456<br><b>Distance</b><br>48.968 |                                                                                                    | □ Irregular Bdy  |                        | Centroid  | 473                 | $\overline{\phantom{a}}$ | Create<br><b>REG Area</b>           | Upload M<br>Area: 3561.493<br>3561.493 |  |
| Assigned             | 179.0200                             |          | 48.968                           |                                                                                                    |                  | <b>Apply Roundings</b> |           | Reset               |                          | created<br>Action                   |                                        |  |
| Type                 | Measured                             |          | $\blacktriangleright$ Measured   |                                                                                                    |                  | <b>Segment Purpose</b> |           | normal              |                          | Restriction<br><b>Parcel Intent</b> |                                        |  |
|                      | Parcel Owner                         |          | <none></none>                    |                                                                                                    |                  | <b>Segment Desc</b>    |           | <none><br/>۰</none> |                          | Parcel Type<br>Single               | ۰                                      |  |
|                      | Misclose: 317.1403 0.000 1:1445949.1 |          |                                  |                                                                                                    |                  |                        |           |                     | <b>Parcel Format</b>     | Standard                            |                                        |  |
|                      |                                      |          |                                  |                                                                                                    |                  |                        |           |                     |                          | Parcel Use<br><none></none>         |                                        |  |
|                      |                                      |          |                                  |                                                                                                    |                  |                        |           |                     |                          |                                     |                                        |  |
| Description          |                                      |          |                                  | 1. NO DWELLING IS TO BE LOCATED INSIDE THE HATCHED POLYGON 2. NO DWELLING SHALL EXCEED A HEIGHT OF 6M ABOVE THE NATURAL GROUND SI |                  |                        |           |                     |                          |                                     |                                        |  |
| dE 0.000 dN 0.000    |                                      |          |                                  |                                                                                                    |                  |                        |           |                     |                          |                                     |                                        |  |

Finally, benefited and burdened Lots need to be defined using <Add Links> in Enumerate Parcel form, which links those parcels to the Restriction.

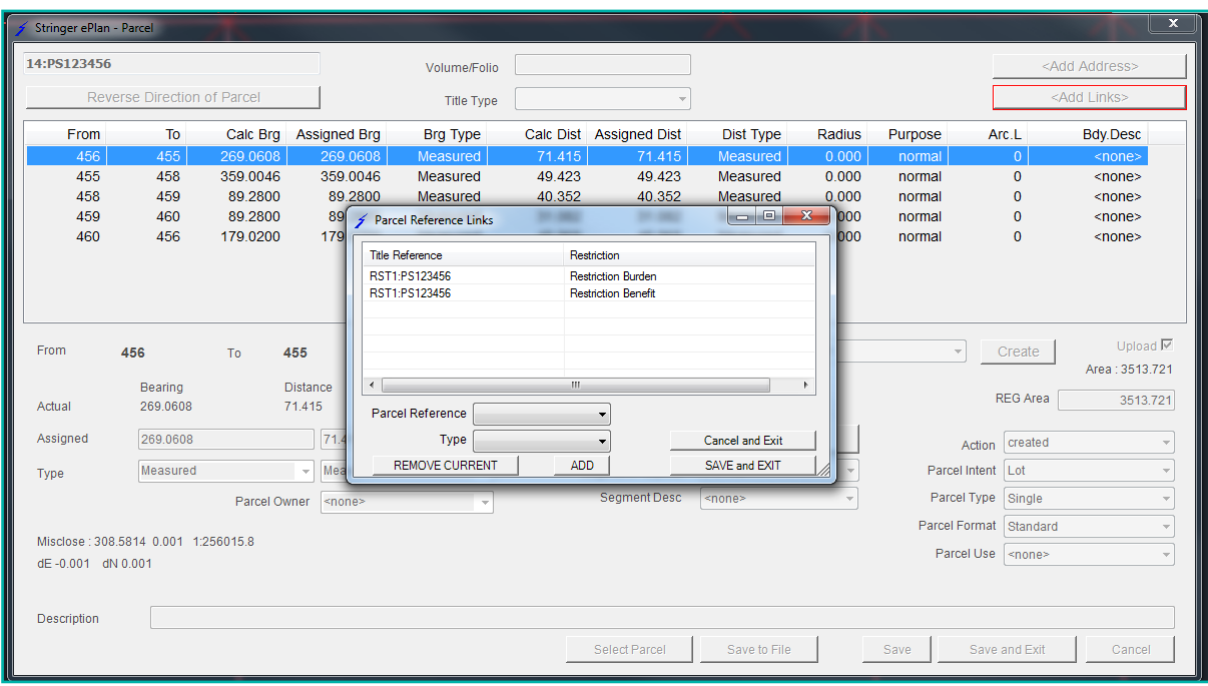

#### **NOTE: To add the expiry date, you need to add an annotation with type 'Restriction Expiry Date'.**

Non-spatial Restrictions are defined without any geometry in the Parcel Linkages. Then, similar to the abovementioned step, the benefited ad burdened parcels must be linked to the Restriction using <Add Links>.

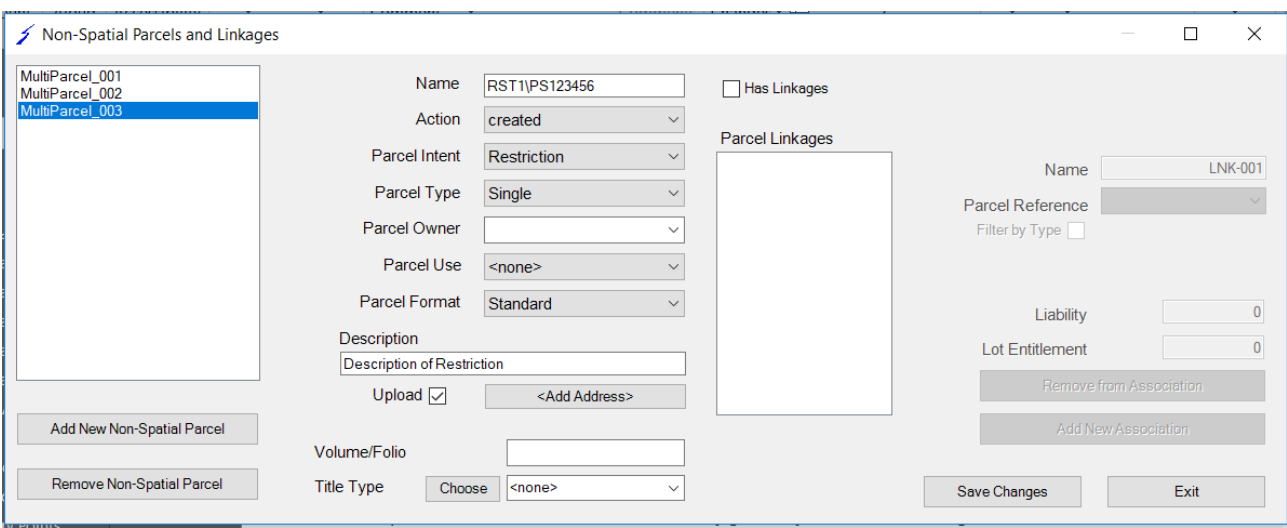

**NOTE: According to Land Use Victoria's policies, if Restriction diagram and table do not fit in one page then it is strongly recommended to define Restriction(s) in MCP and put the MCP number on the front sheet.**

#### <span id="page-32-0"></span>**6.4 Owners Corporations**

The Owners Corporation (OC) entity must first be created in Parcel Linkages. The following attributes are required:

• The naming convention for an OC is 'OC#\Plan Number', e.g. 'OC1\PS123456'.

**NOTE: Do not use spaces or symbols.**

- **Description**: Free text
- **State:** e.g. created
- **Type**: Single
- There are 3 OC usages in the Parcel Use drop-down list 'Unlimited', 'Limited' and 'Limited to Common Property'.
- **Format**: is always 'Standard'

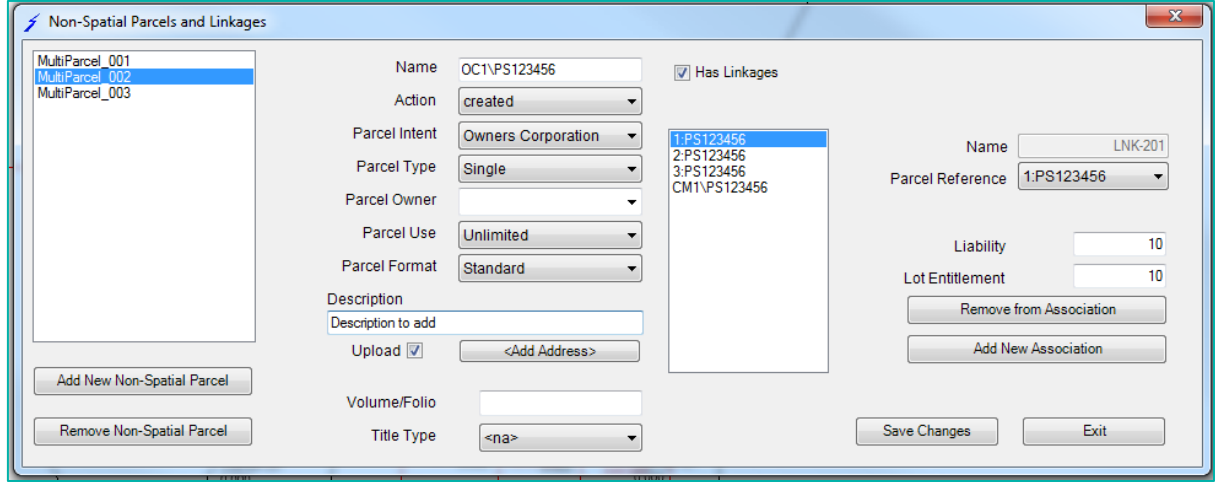

#### **NOTE: An address must be assigned to each Owners Corporation using "<Add Address>" in the Parcel Linkages window.**

The last step is to assign the entitlement and liability values to the member Lots. Click on 'Add New Association', select each parcel and set the values in the form. The Common Property Parcel must have its values set to '0'. Some annotations are required for OC (see ePlan Annotations).

#### <span id="page-33-0"></span>**6.5 Depth Limitation**

Depth Limitation Parcels naming convention is: DL[#]. For example, a Depth Limitation is represented as 'DL1'. To create a non-spatial Depth Limitation, use the Parcel Linkages tool.

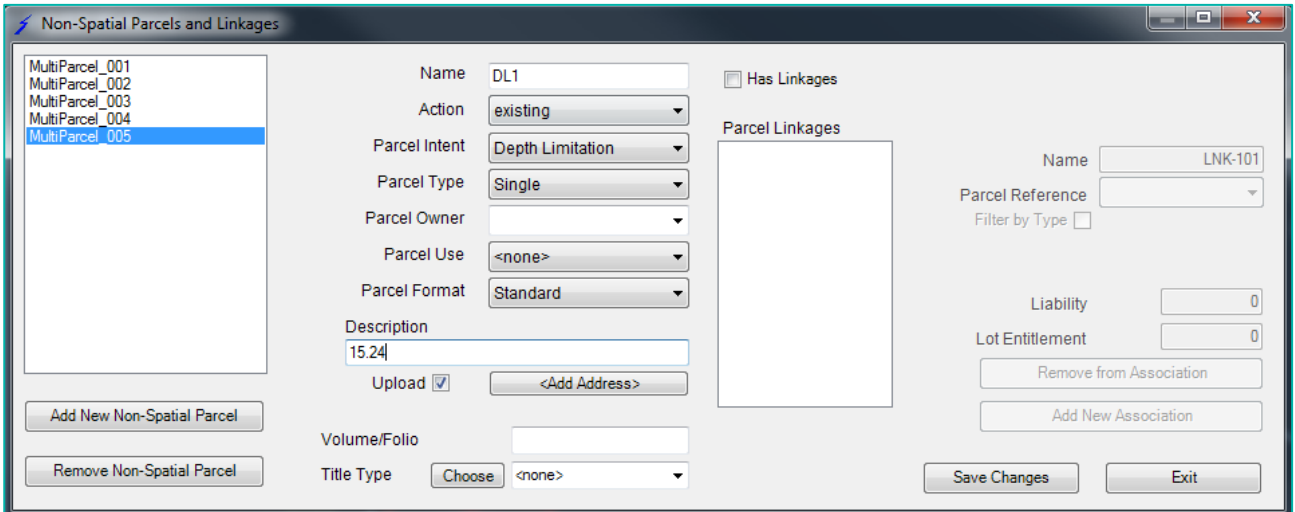

**NOTE: It is not required to link the Depth Limitation to affected parcels. You can enter any text including affected parcels in "Description".**

## <span id="page-34-0"></span>**ePlan Annotation**

The Annotation element is used to capture various pieces of textual information.

ePlan

Click the ePlan Annotations Annotations icon to enter the annotations to your plan. The annotations are mainly for the benefit of future surveyors, examiners and auditors, where additional textual information about the plan may be required for specific situations. The requirements for each field differ depending on the annotation.

#### **NOTE: Save changes after adding each annotation before adding another annotation.**

Click 'Add New' to add a row for a new annotation. Select a type and add a text for the annotation as a description.

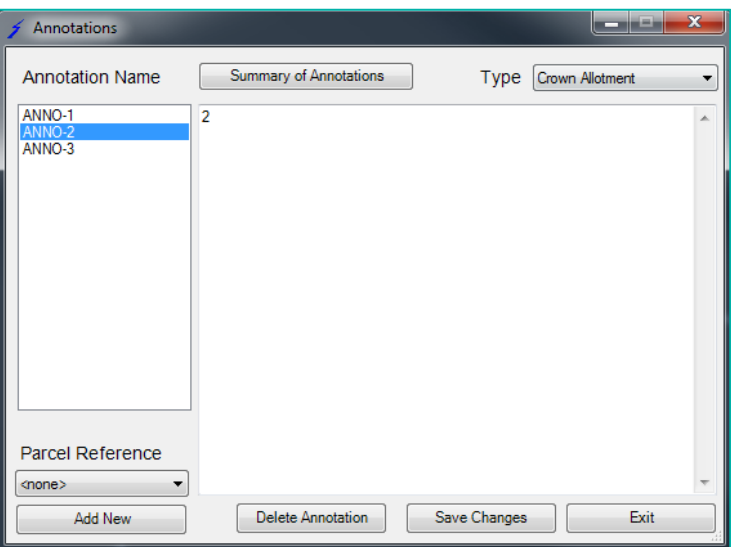

#### **NOTE: Some annotations require a Parcel Reference e.g. Easement Width. They are listed in the below sections.**

For an overview of all the annotations added to this form, click on the 'Summary of Annotations' *button* and all added data for the ePlan Annotations will be shown as below:

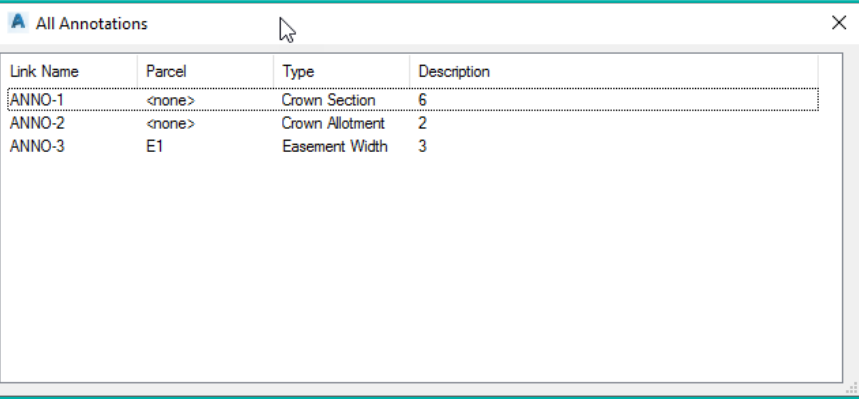

#### <span id="page-34-1"></span>**7.1 Textual Annotation Types**

The following annotations require the surveyor to qualify the annotation with text in the description field. The following types **do not** require a 'Parcel Reference':

- Planning Permit
- Report on Datum
- Instrument and Calibration Details
- Crown Section
- Crown Allotment
- Crown Portion
- Other Crown Description
- Section 12(2) of the Subdivision Act 1988 applies vide this plan
- Section 12(2) of the Subdivision Act 1988 does not apply vide this plan
- Purpose of Plan
- Additional Purpose of Plan
- Grounds for Removal
- Grounds for Variation
- Grounds for Vesting
- Future Plan Number
- Prior Survey

The following annotation types are for general use where the surveyor wishes to annotate information on the plan that is not covered by one of the textual and parcel reference types. Description should be filled in to provide the details of the annotation. Parcel Reference attribute is optional.

- General Plan Notation
- Abstract of Field Records Notation
- Surveyor's Report Notation
- Title Closure Justification
- Supply of Supplementary Field Record Notation
- General Easement Notation
- Section 35 See Recording of Vesting Table Attached
- Implied Easement Notation

#### <span id="page-35-0"></span>**7.2 Referenced Annotation Types**

The following annotations require the surveyor to qualify the annotation with text in the 'Description' and 'Parcel Reference' fields to identify which parcel the description applies to:

- Easement Qualification
- Easement Purpose
- Easement Beneficiary
- Easement Width
- Easement Origin
- Parcel with Area by Deduction
- Building Boundary Notation If a line description attribute contains the value of 'Other', the parcel must have a building boundary annotation attached to it.
- Restriction Expiry Date A date in valid UTC format to define the expiry date of a restriction. e.g. "2013-10-10". The parcel reference attribute must be used to link to a valid restriction parcel.
- Purpose of The Owners Corporation
- Owners Corporation Notation
- The Basis For Allocation of Lot Entitlement And Liability
- Details Of The Limitations of The Owners Corporation
- Functions or Obligations Referred By The Limited Owners Corporation
- Functions or Obligations Referred To The Unlimited Owners Corporation
- Section 35 Compulsory
- Section 35 Agreement
- Balance Of Existing OC Entitlement
- Balance Of Existing OC Liability

**NOTE: Annotations can be accompanied by a Description and Parcel References. A Description is always required for all annotations. Description field must not be blank. For example, 'Parcel with Area by Deduction' requires no further description so copy the 'Type' text into the Description box.**

**NOTE: 'Easement Width' annotation must be only linked to Geometry Easements drawn on the diagram (specified as 'E#', 'A#' or 'R#') and not the Standard/2D Building Easements created in the Parcel Linkages (specified as 'EAS#').** 

**NOTE: 'Implied Easement Notation', 'Easement Purpose', 'Easement Origin' and 'Easement Beneficiary' must only be linked to Standard/2D Building Easements created in the Parcel Linkages (specified as 'EAS#').**

**NOTE: If there is only one Crown Description in the plan, use a combination of the following three annotations to describe it:**

- **1. Crown Allotment**
- **2. Crown Section**
- **3. Crown Portion**

**However, if there is more than one Crown** *Description, only use 'Other Crown Description' annotation to describe multiple Crown Descriptions.*

**NOTE: The following traditional notations are not entered as annotations and are captured elsewhere in an ePlan:**

- **Survey / Non-Survey**
- **Permanent Mark connections**
- **Staged plan notation**

**NOTE: General Plan Notation can be used for adding any description to the front sheet.**

**NOTE: The description of annotations is placed in a single line without any editor functions such as new line, wrapping, bullet numbering etc. Therefore, for the annotations with multi-line description like General Plan Notation, create duplicate annotations for each line to simulate the multi-line function.**

### <span id="page-37-0"></span>**Review**

### •List all the enumerated data to review and edit:

- •Parcels list
- •Monument points list
- •COGO points list
- •Segment list
- •Parcel Report

#### <span id="page-37-1"></span>**8.1 Parcel List**

The Parcels List lets users confirm the parcels that have been enumerated and make edits.

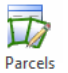

Click on the Parcels List List icon.

Review

A window selection can be made around all the data in the drawing with only the enumerated parcels included in the list. The list appears as follows:

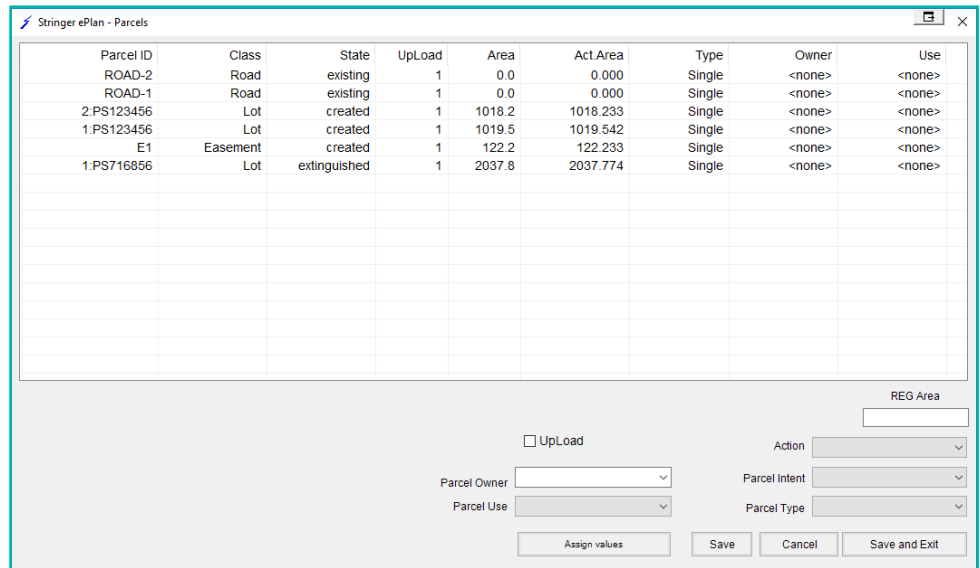

Clicking on a row in the list will zoom to and highlight that parcel in the drawing. You can also edit any of the drop-down lists from this form.

**NOTE: This tool does not list the parcels which have been created using Parcel Linkages such as Multipart parcels, Non-spatial easements (EAS#), Depth Limitations and Owners Corporations.**

#### <span id="page-37-2"></span>**8.2 Monument Points List**

The Monument Points List lets users confirm they have the correct attributes for control points and reference marks.

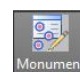

Click on the Monument Points List **Points List** icon.

A window selection can be made to review all the Monuments. The list appears as below:

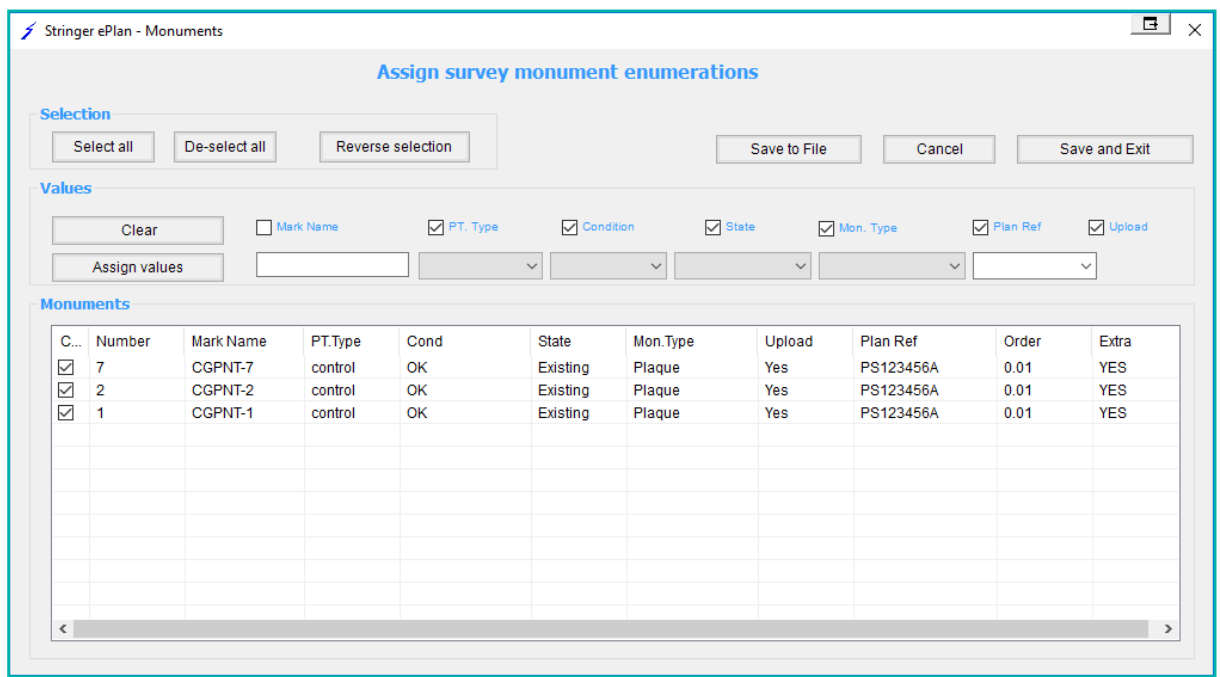

Clicking on a point in the list will zoom to that point in the drawing.

This list provides an opportunity to review points that you have enumerated. Any enumeration errors can be corrected here.

**NOTE: The Values frame in the form provides the option to apply bulk edits to points. Select the properties you want to change for the point/s in the Values frame (e.g. Point Type, Condition, State, Mon, Type, Plan Ref, etc). In the Monuments list, select the points that are to be altered, then click the 'Assign Values' button to make the changes,**

#### <span id="page-38-0"></span>**8.3 COGO Points List**

The COGO Points List lets users review all enumerated COGO points in the drawing.

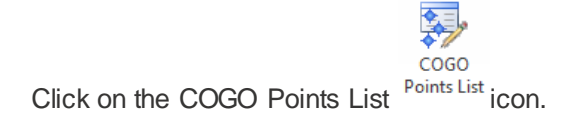

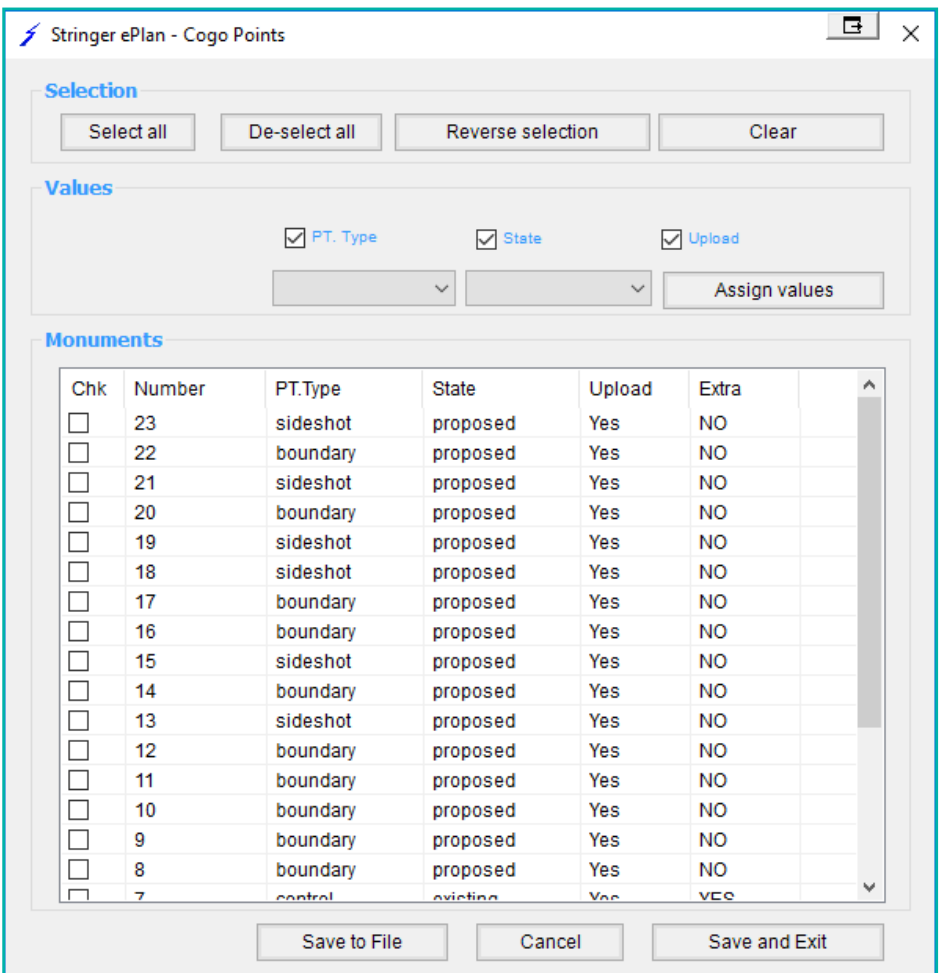

Clicking on a point in the list will zoom to that point in the drawing. The form enables review/edit of the following:

- PT Type
- State
- Upload

Use the Values controls to apply bulk edits to the highlighted Monuments in the list.

### <span id="page-39-0"></span>**8.4 Segment List**

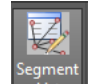

Click on the Segment List stement icon to view all the segments enumerated in the plan.

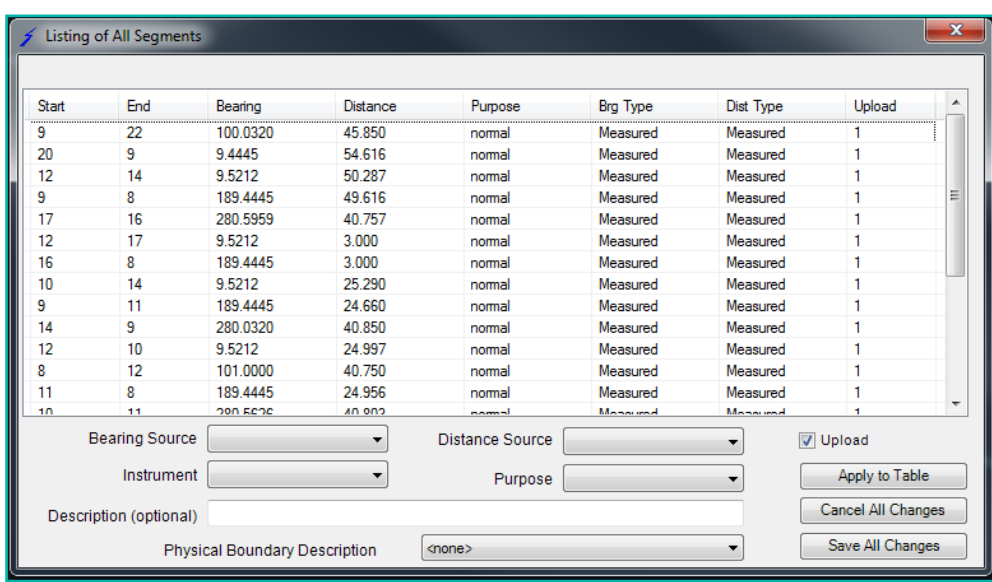

Any segment can be edited using this window.

#### <span id="page-40-0"></span>**8.5 Parcel Report**

A window selection can be made around all the data in the drawing – only the enumerated parcels will be included in the report. A CSV file will be created, with the Bearing and Distance of each line segment (Actual and Assigned) and misclosure of each Lot. This report can be opened in Excel or Notepad and printed for QA and documentation purposes.

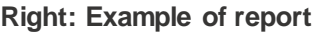

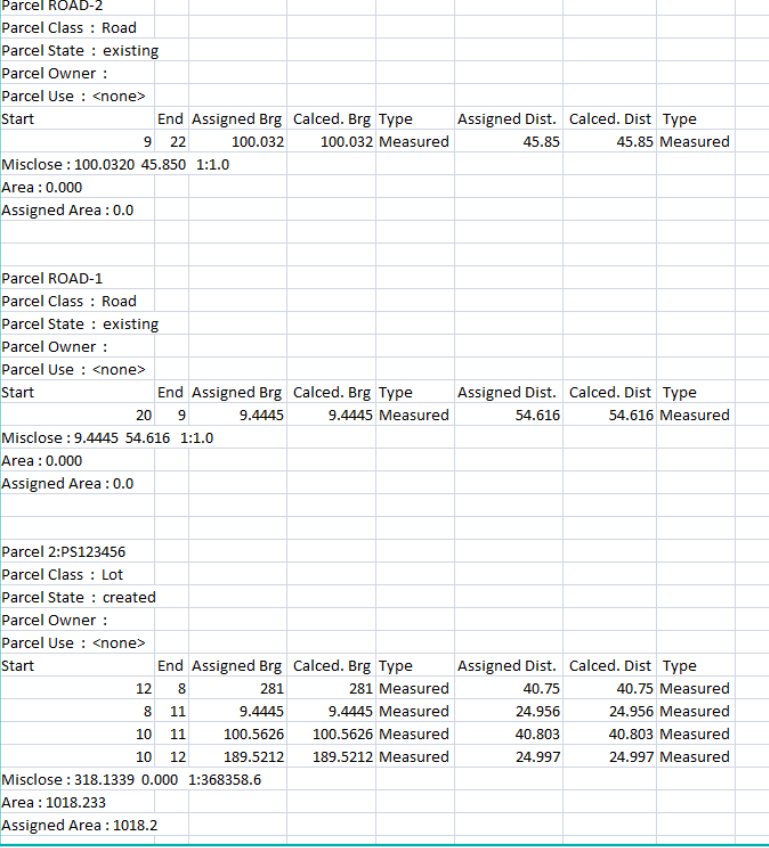

### <span id="page-41-0"></span>**Export**

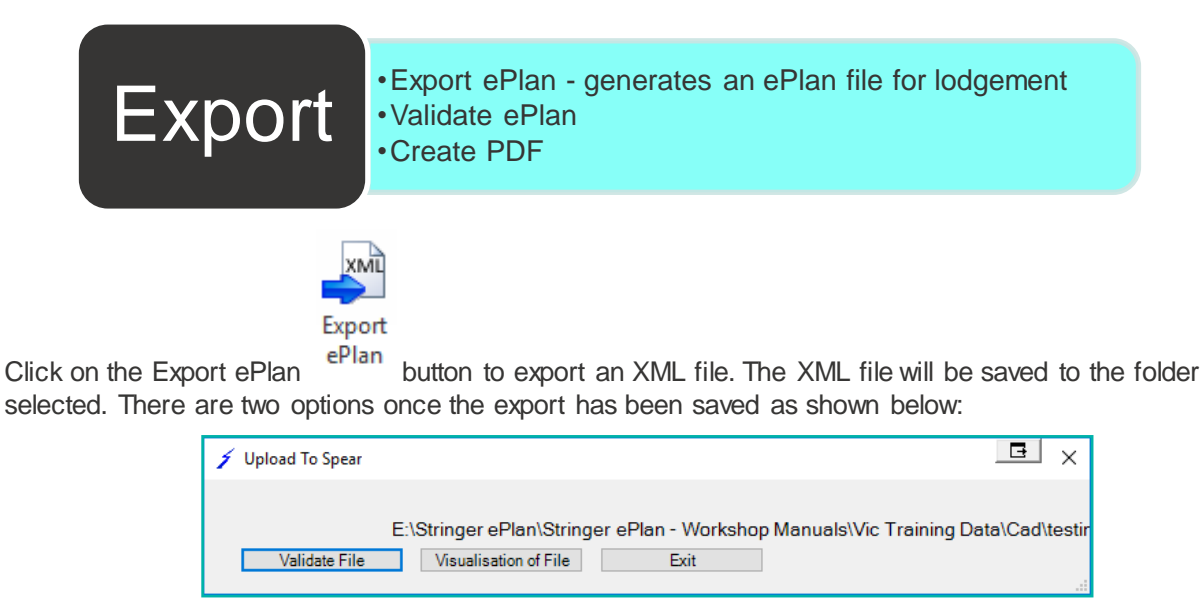

Click 'Validate File' and 'Visualisation of File', to receive a validation report and a visualised plan in PDF format from SPEAR.

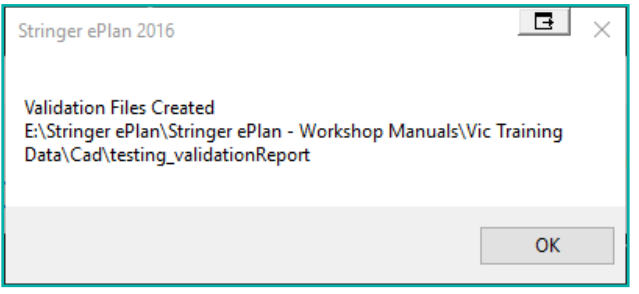

**NOTE: If the PDF file is already opened for visualisation or validation, and has not been closed, you will receive the following error message on opening the PDF for the second time. To avoid the above error, close the opened PDF first.**

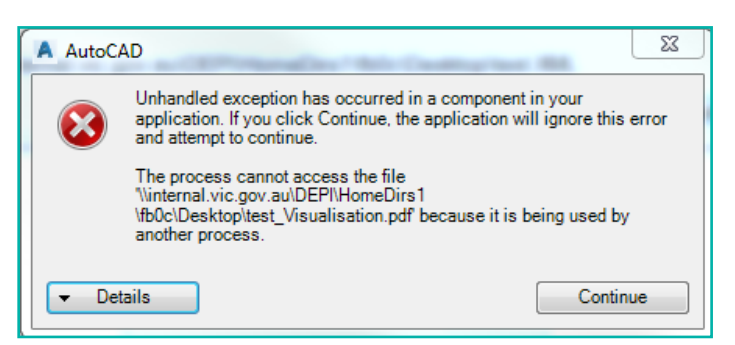

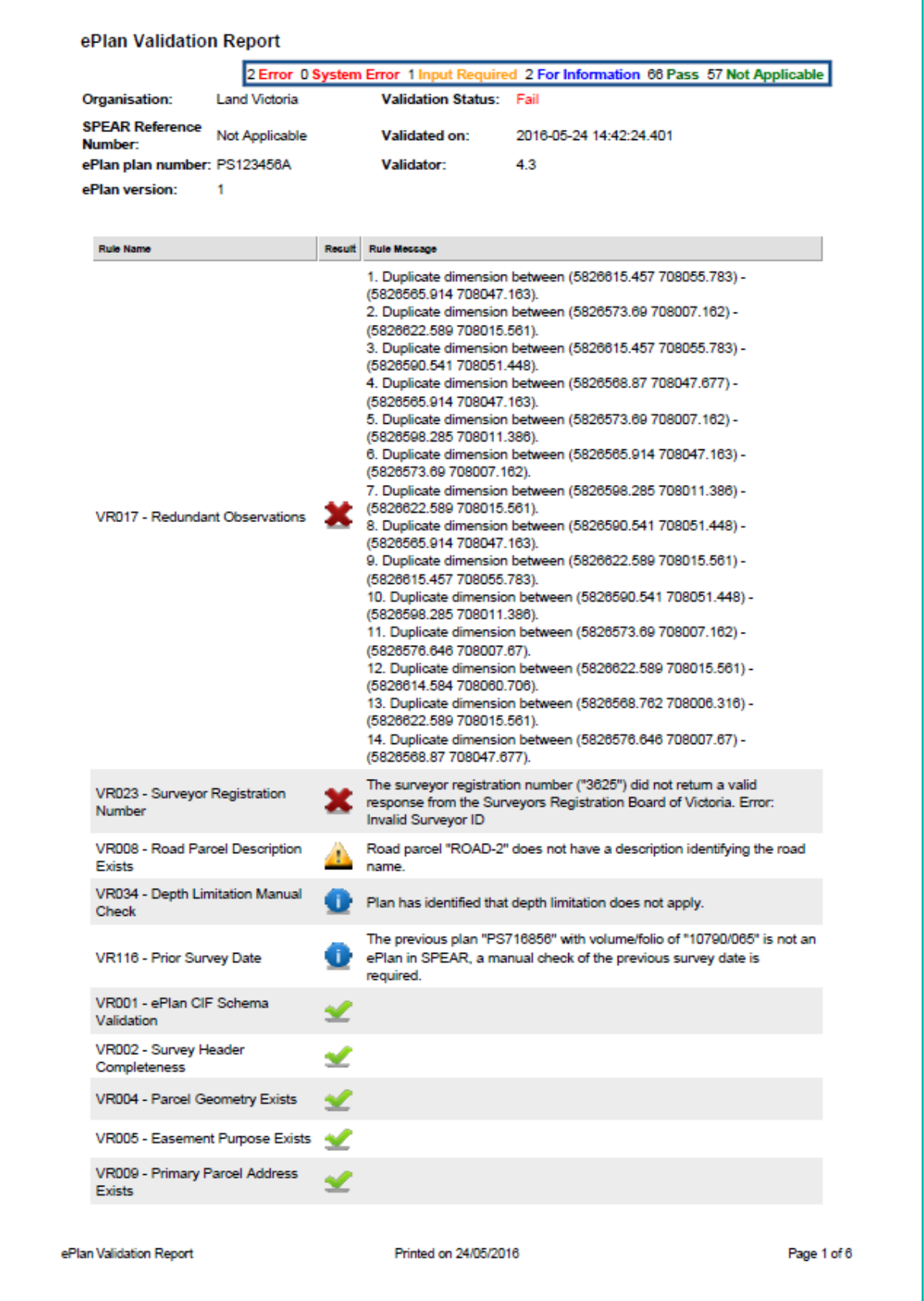

**NOTE: If you require any assistance resolving ePlan validation issues, please contact the ePlan team on 03 9194 0612 and press 3, or send an email to** [spear.info@delwp.vic.gov.au](mailto:spear.info@delwp.vic.gov.au)

Below is an example of a visualised plan:

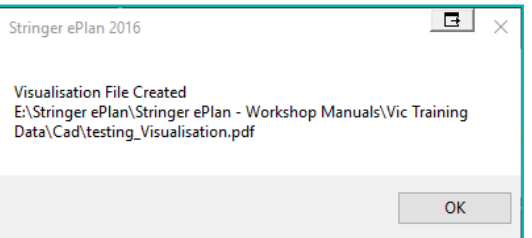

The PDF created from the Visualisation Service uses the plan templates in [Technical Note 4.](https://www.spear.land.vic.gov.au/spear/documents/TechNote4_v9.4.pdf)

**NOTE: Once signed in to SPEAR, your firm's logo will be watermarked on the visualised PDF.**

**NOTE: To enhance the presentation of the visualised PDF, use the ePlan Visualisation Enhancement Tool (VET). For more information refer to [SPEAR User Guide 57.](https://www.spear.land.vic.gov.au/spear/documents/UserGuide57_ePlan%20Visualisation%20Enhancement%20Tool.pdf)**

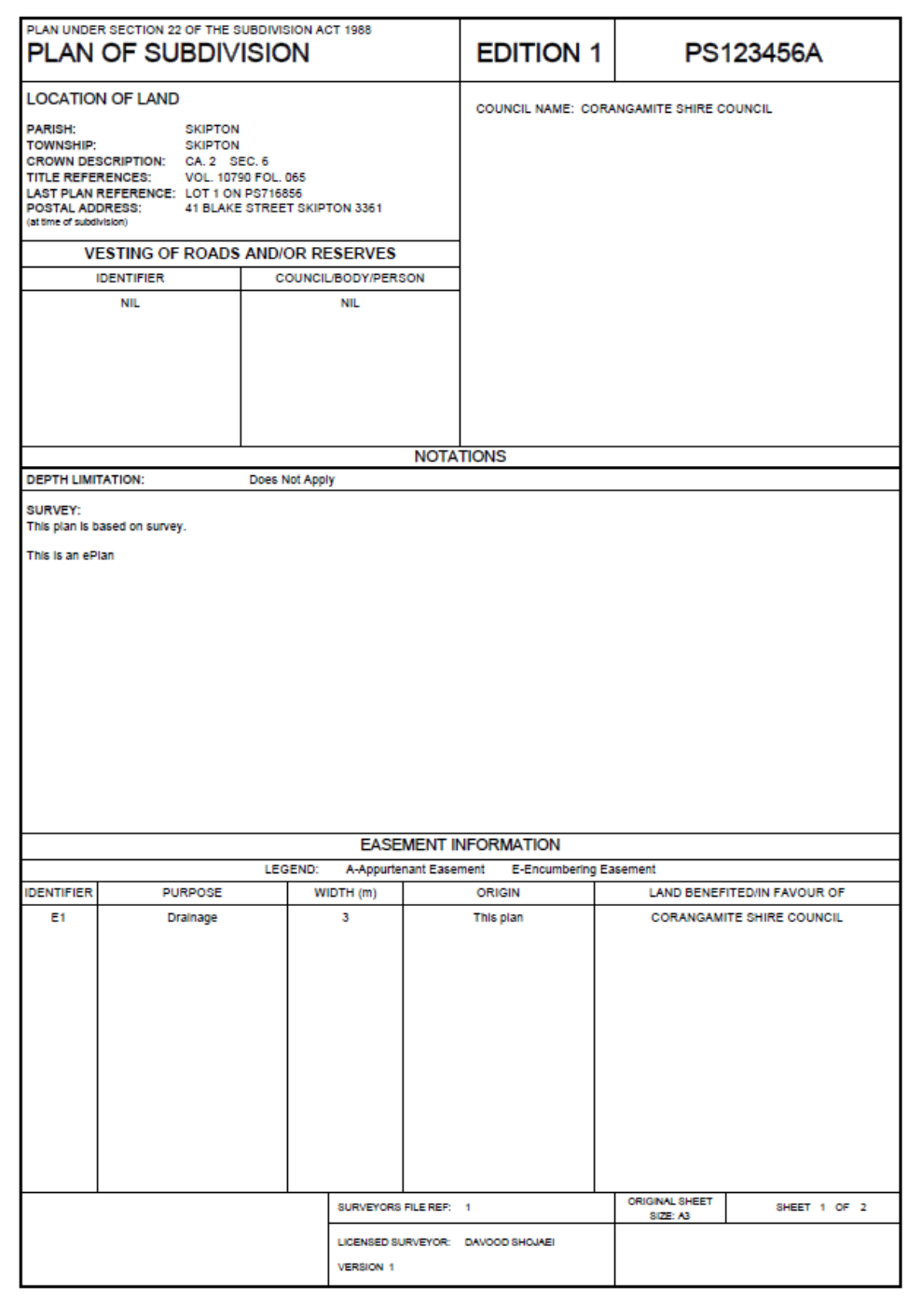

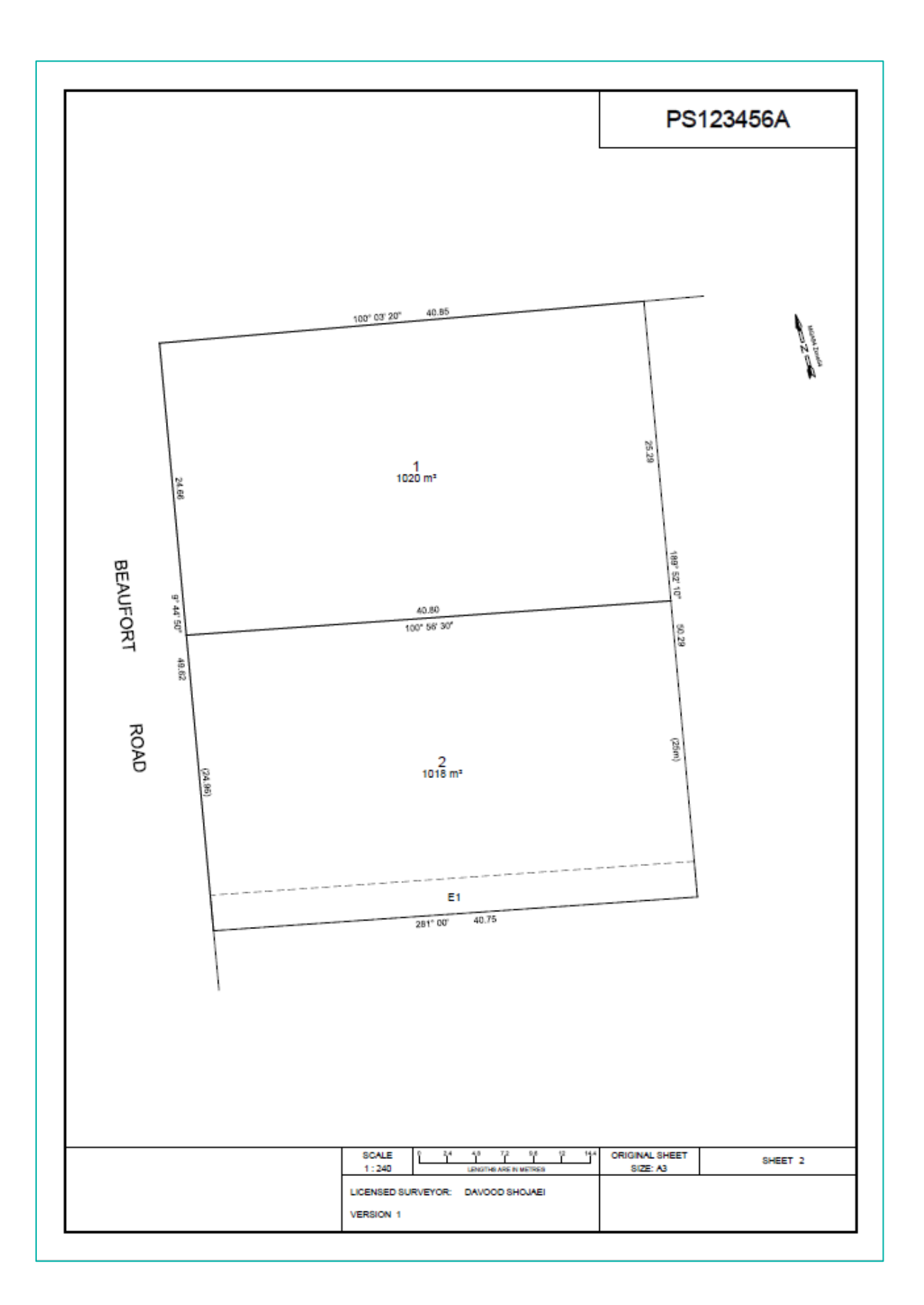

### <span id="page-45-0"></span>**FAQ**

The ePlan general FAQ's are available at:

<https://www.spear.land.vic.gov.au/spear/pages/eplan/about/faqs.shtml>

The table below includes the questions which have been frequently asked by Stringer ePlan users.

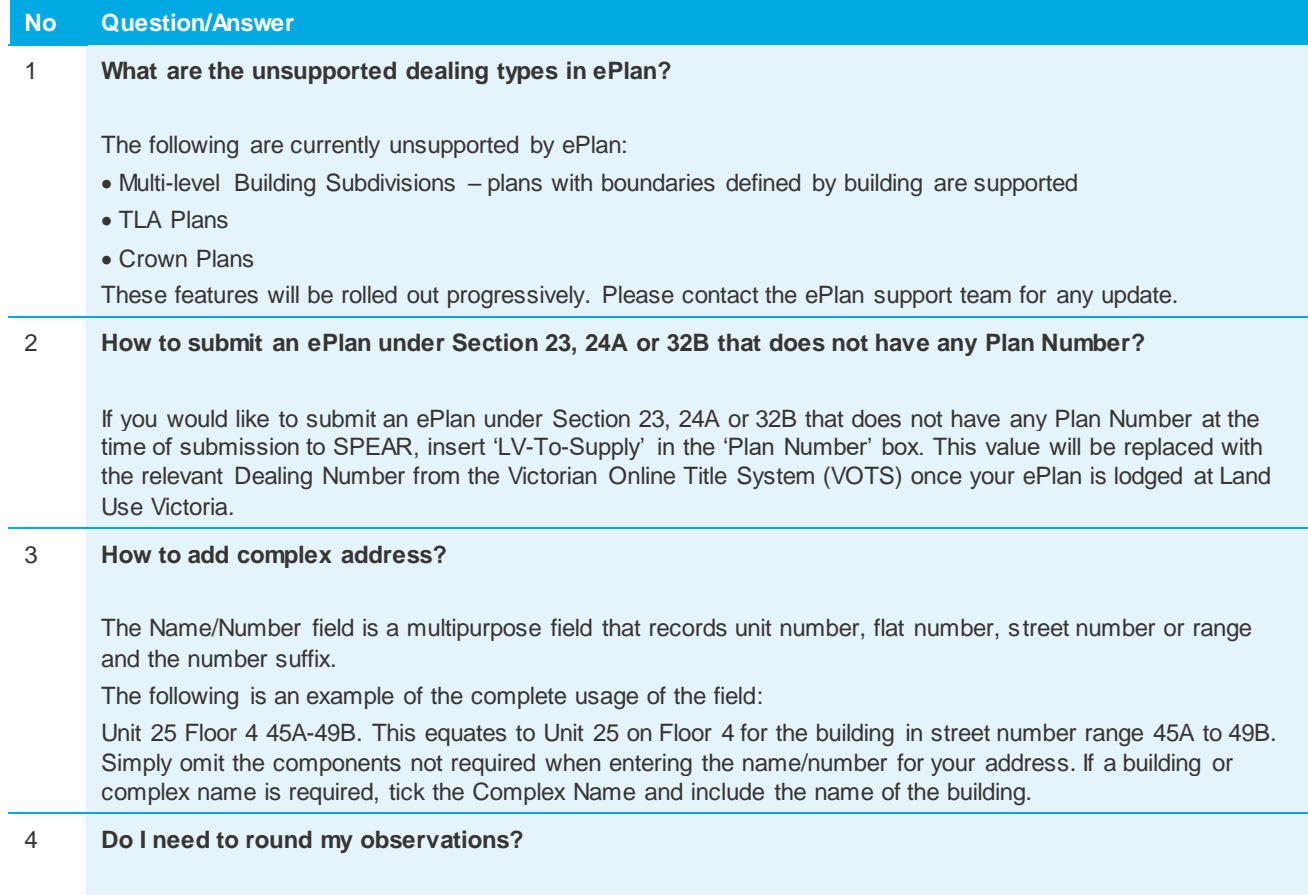

No. ePlan requires all measurements to millimetres and seconds. The Visualiser will round the dimensions based on the Victorian Cadastral Surveys Practice Directives published in July 2018.

#### **No Question/Answer**

#### 5 **How do I capture Irregular Lines (Natural Boundaries)?**

Natural boundaries and freehand lines are represented by an irregular line. To create an irregular line, ensure that you tick the following checkbox 'Irregular Bdy' for the segments in Enumerate Parcel form.

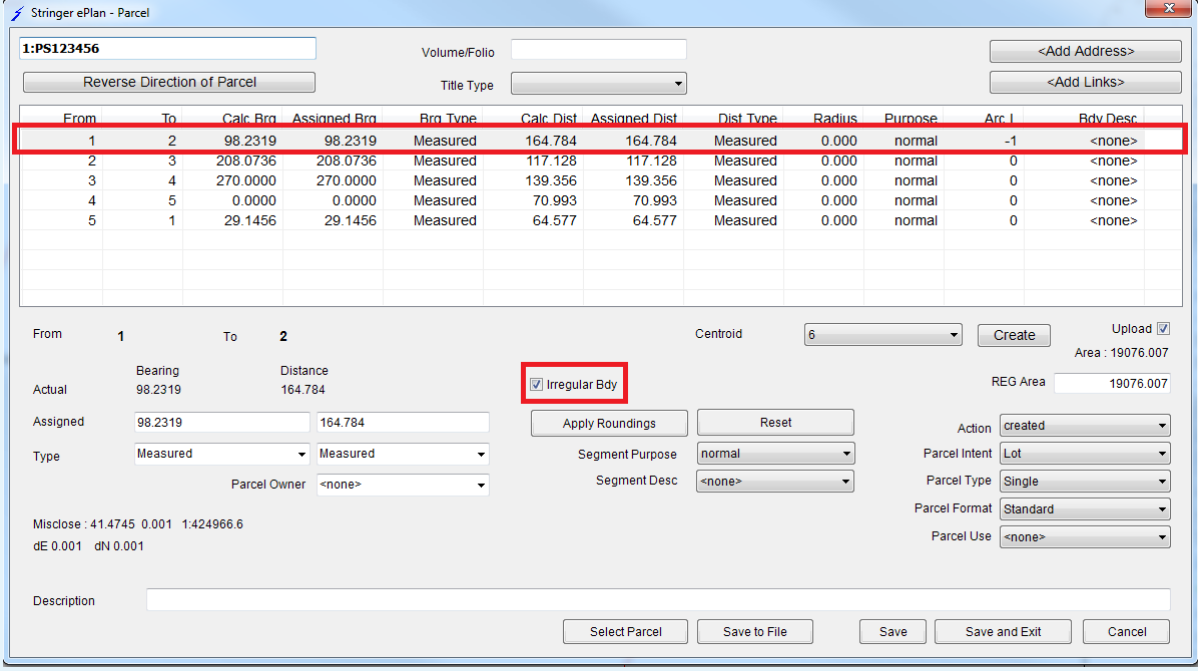

ePlan requires the surveyor to textually describe irregular lines, e.g. a river boundary could be described as 'edge of river'. Descriptions must be added after the line is created. To annotate an irregular line, select one segment of that irregular line and add description to that segment in the Enumerate Segment tool*.*

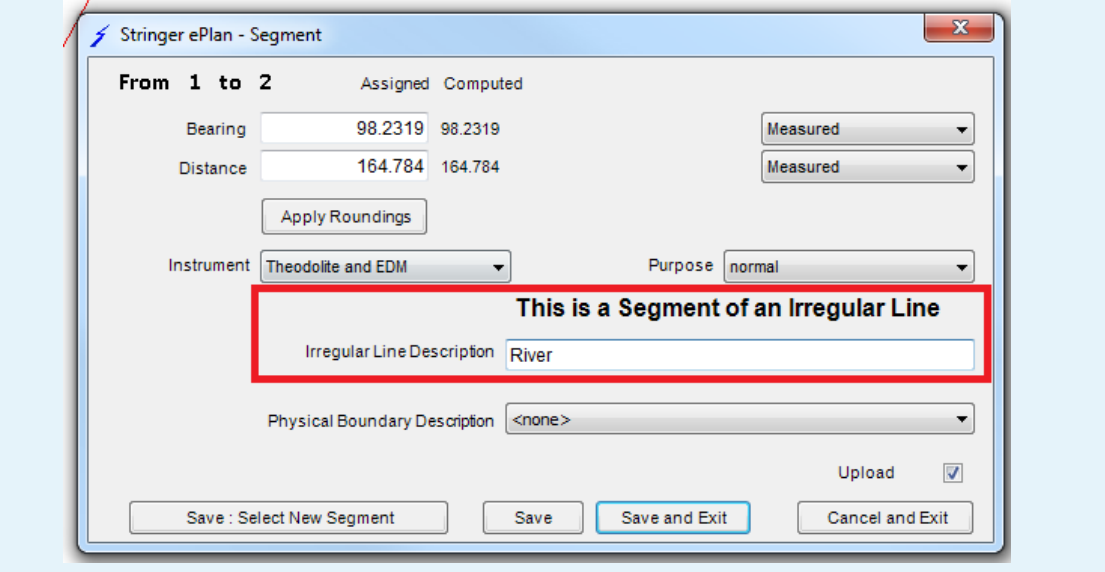

#### 6 **How do I capture building boundaries?**

ePlan does not need the bearing and distance to be recorded for the lines representing building boundaries. Each building boundary line can be described in an ePlan as an 'Interior Face', 'Exterior Face', 'Median', or 'Other'. To get building boundaries in the ePlan select the segment and enumerate it the correct attribute.

#### **No Question/Answer**

#### 7 **How do I capture Road splays?**

Road splays can be created using two topo lines. The road splay corners on the title boundary are plotted using boundary points and the external corner is plotted using a sideshot point. See below for drawing a splay corner.

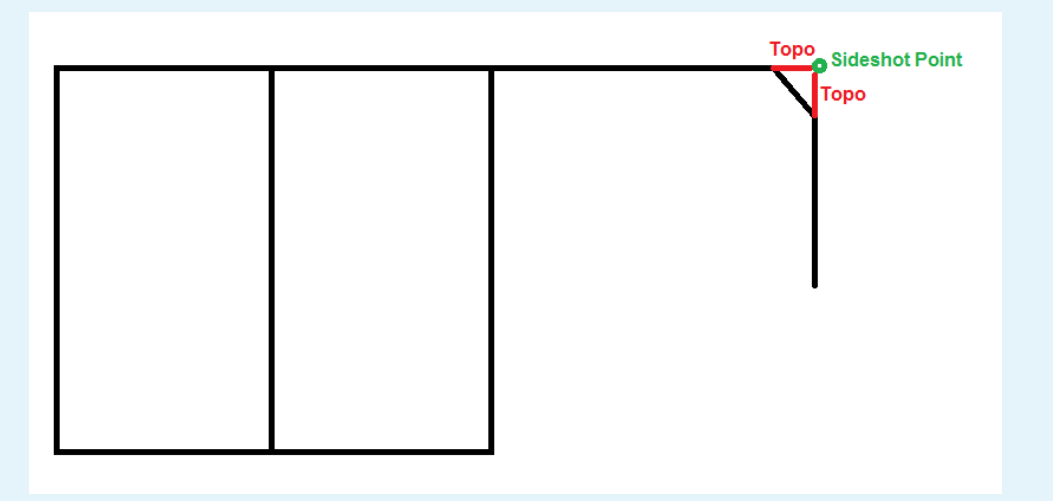

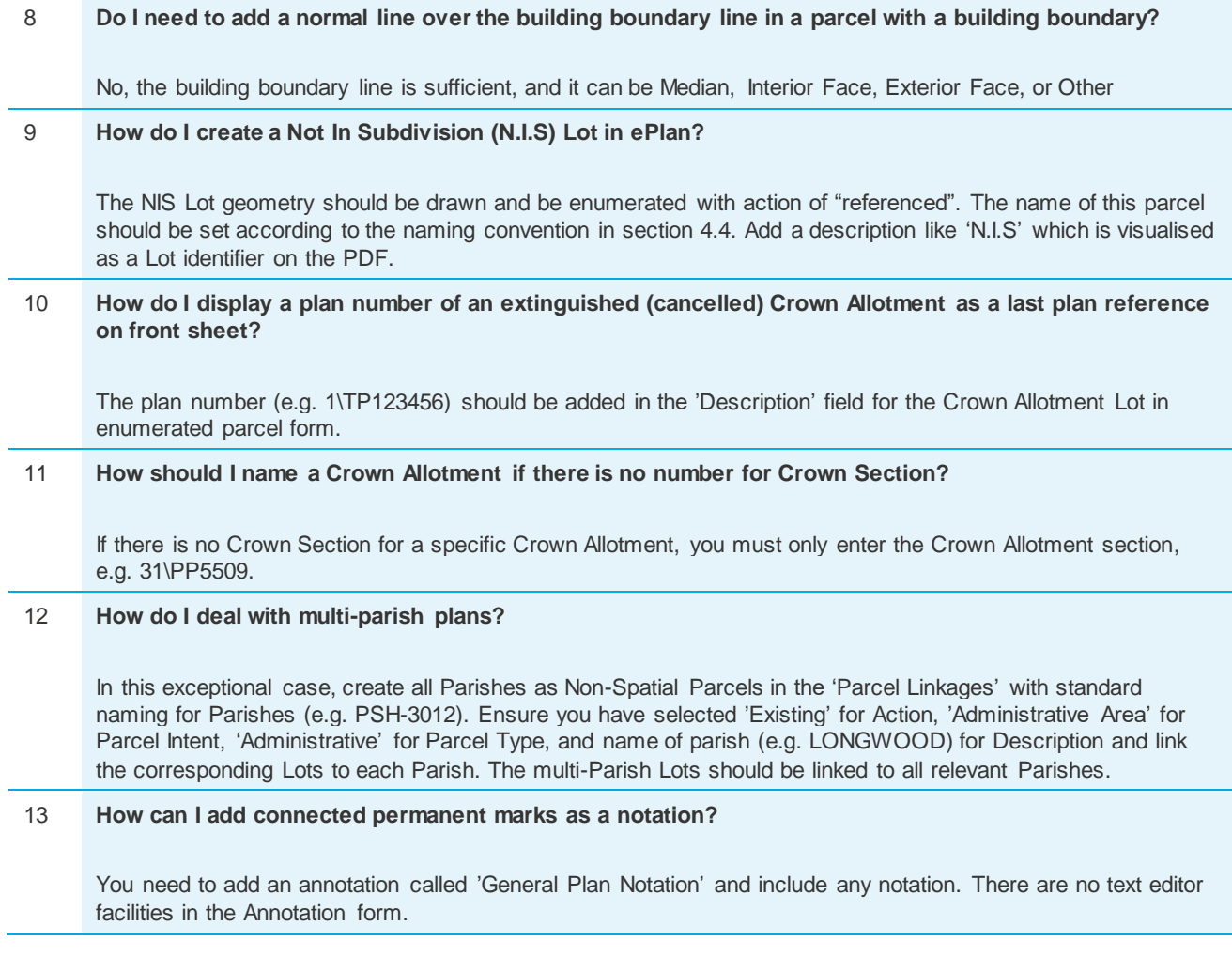

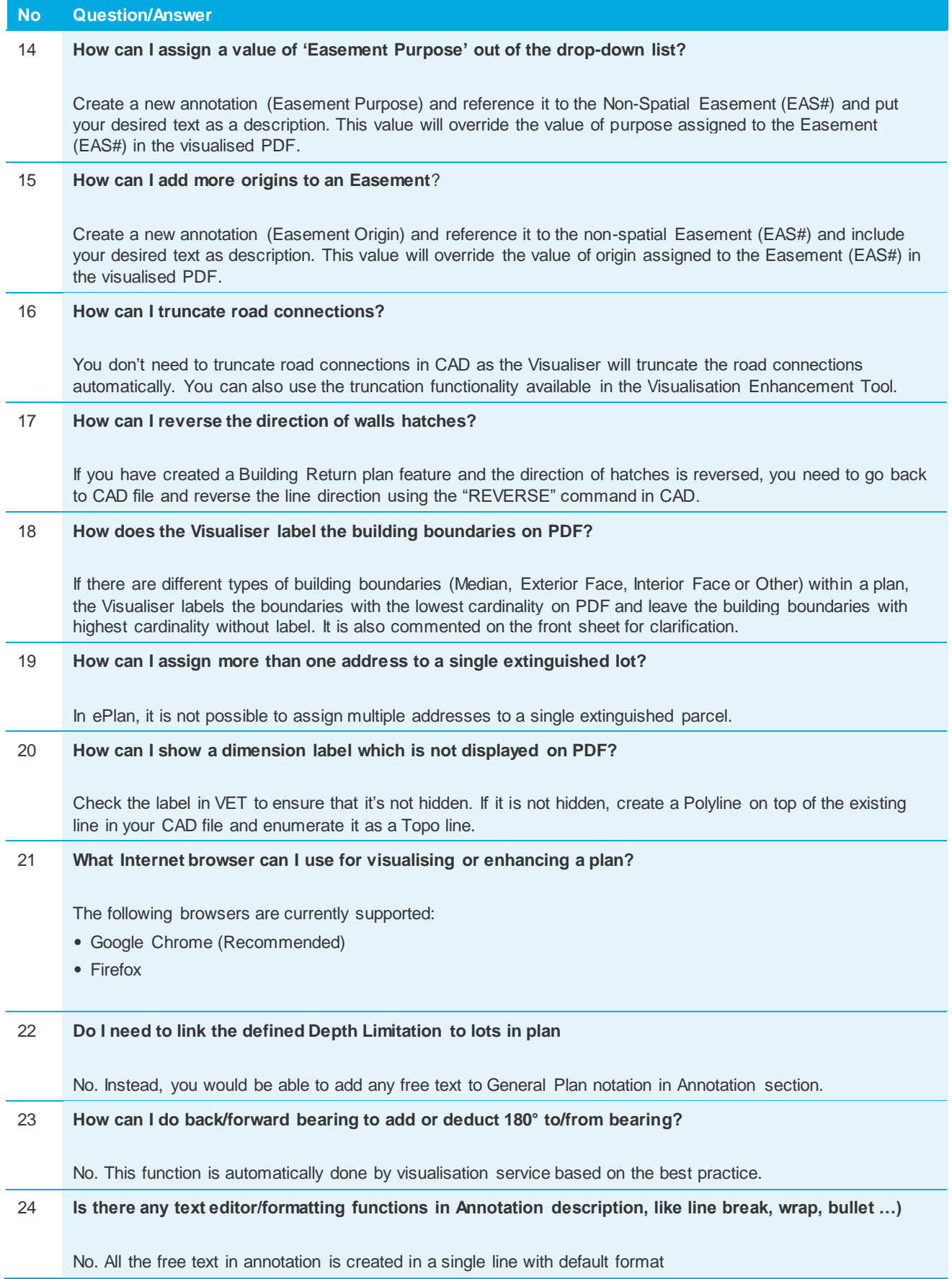

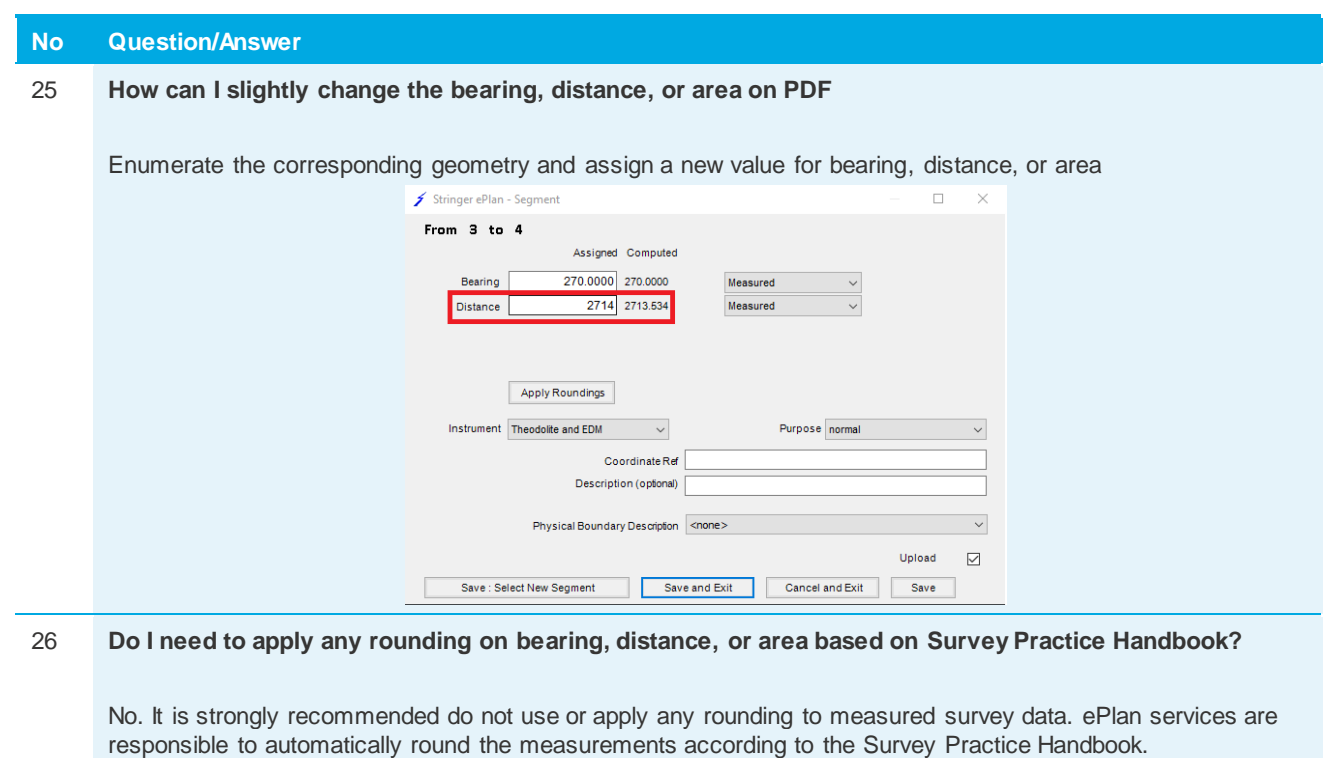